# **手尖久久 APP GATE**

## モバイルチョイス・アップゲート 企業管理者向けスタートアップガイド

## モバイルチョイス"050" 【アドバンスプラン】 折返し着信先を変更できるプラン

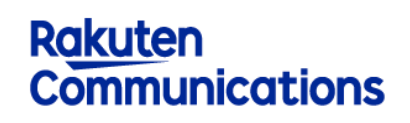

楽天コミュニケーションズ株式会社 2022 年 4 月 18 日

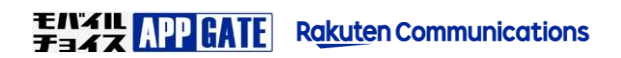

## **はじめに**

本書は、モバイルチョイス・アップゲートの企業管理者様で「モバイルチョイス"050"【アドバンスプラン】折返し着信先を変更できるプラン」と の連携を行うための企業管理者様向け初期セットアップマニュアルです。

**注意事項** 各種画面操作で前画面に戻る際は、Web ブラウザの「戻る」ボタンではなく、 極 各画面内にある「戻る」に相当するボタンをクリックするようにしてください。

## **ご利用開始までの流れ**

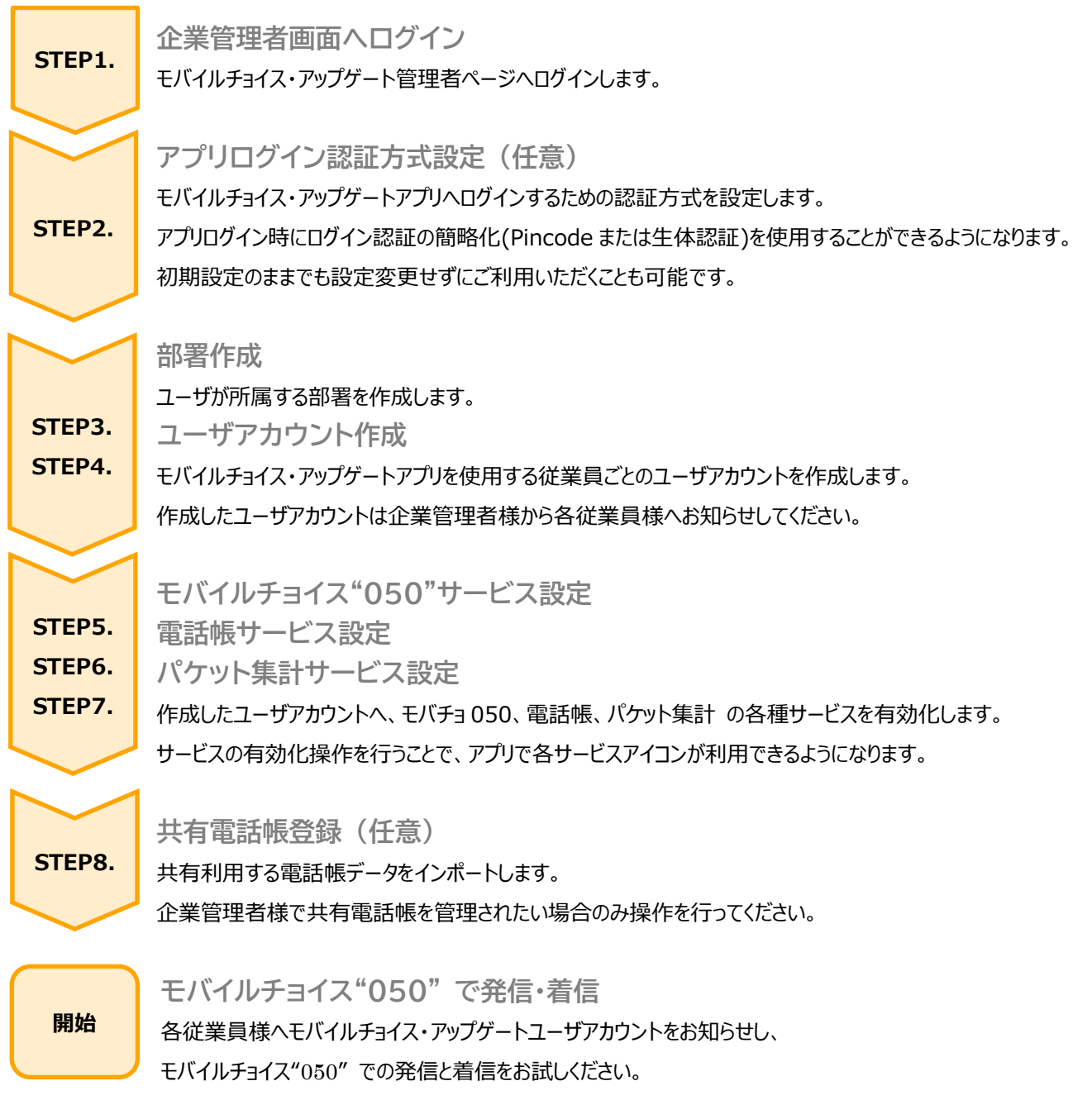

## **STEP1. 管理者ページへログイン**

PC ブラウザ (Chrome や Safari 等) からモバイルチョイス・アップゲート管理者ログインページへアクセスします。 マルチブラウザ対応を行っており、Chrome や Safari、Firefox で動作いたします。

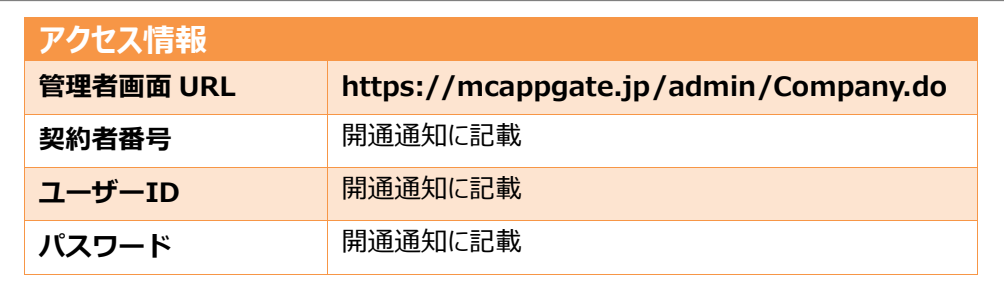

#### 企業管理者ページ概要

Ħ

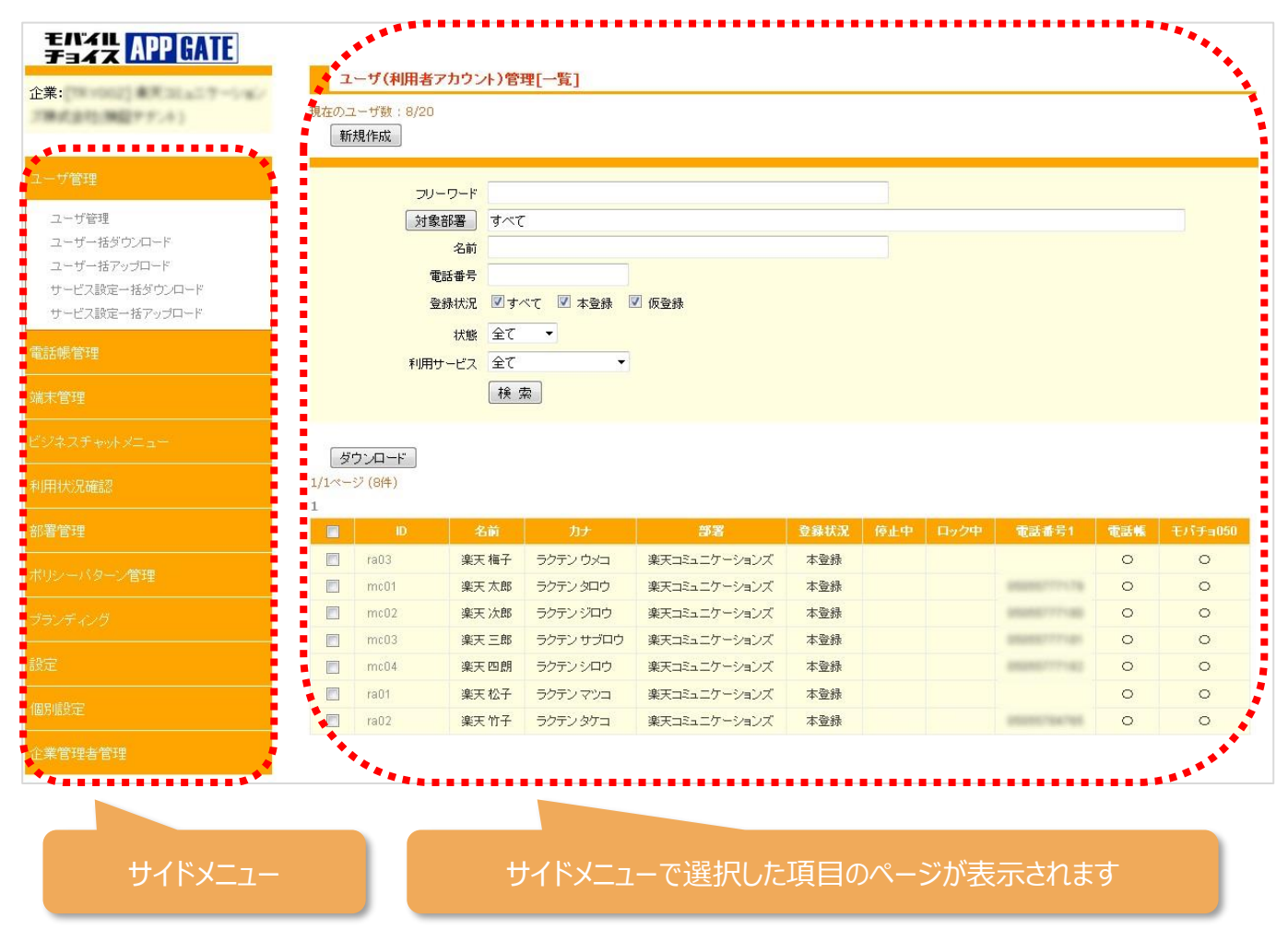

企業管理者画面ログイン URL 及び認証情報は開通通知「モバイルチョイス・アップゲート アカウント情 報」にてご案内しております。

 $\mathbf{M}$ 

## **STEP2. アプリログイン認証方法(任意)**

モバイルチョイス AppGate アプリ へログインする際の認証方法の設定を行います。 初期設定そのままの状態でもご利用頂けますので、必要な場合のみ認証設定の変更を行ってください。

#### **1.認証設定**

メニュー[設定]-[認証設定]の初期操作について説明します。

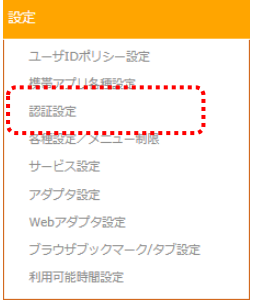

認証設定を開くと、下の図のようにデフォルトのお申し込み時の認証方式が設定されています。

#### この設定を変更する場合は、[認証詳細設定]を選択します。

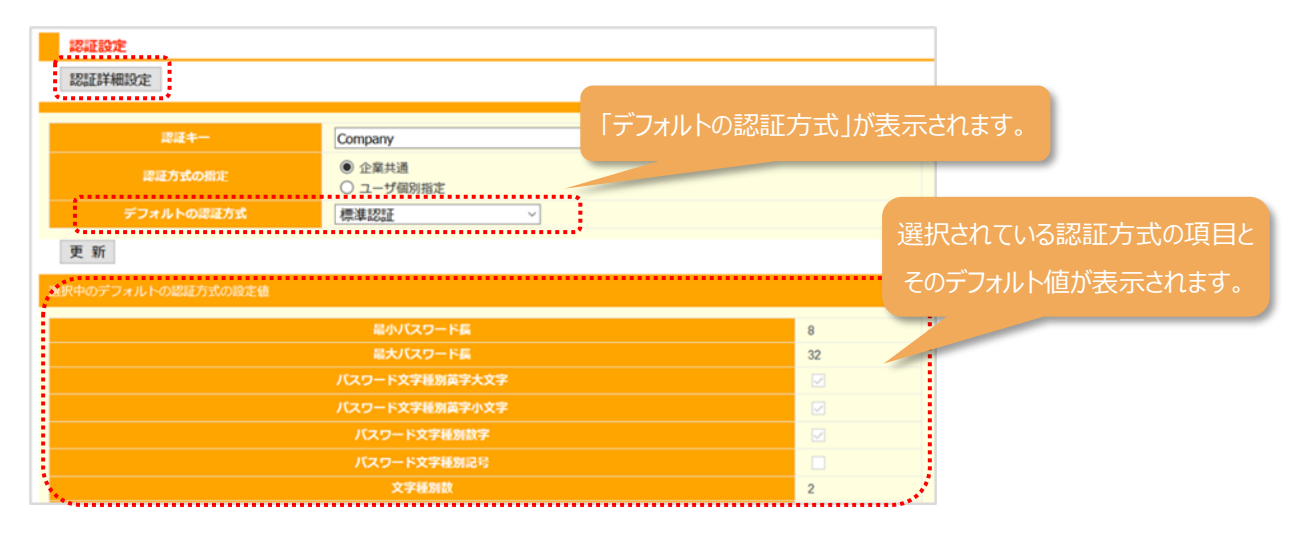

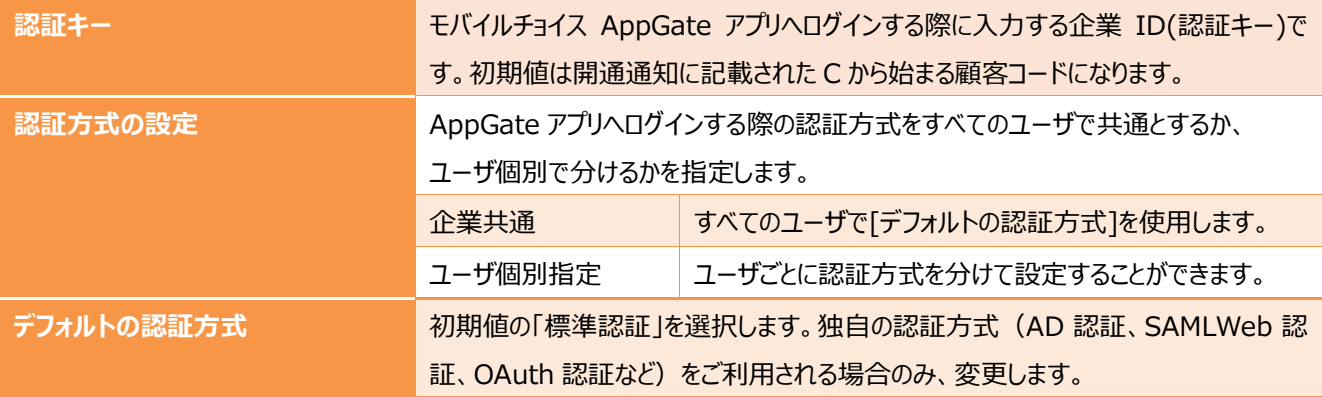

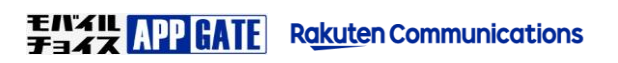

企業管理者画面において、モバイルチョイス AppGate アプリにログインするユーザ ID とパスワードを作成して管理します。 パスワードポリシーの設定値が自社のポリシーとマッチしているかご確認ください(最小パスワード長さ、文字種別など)。

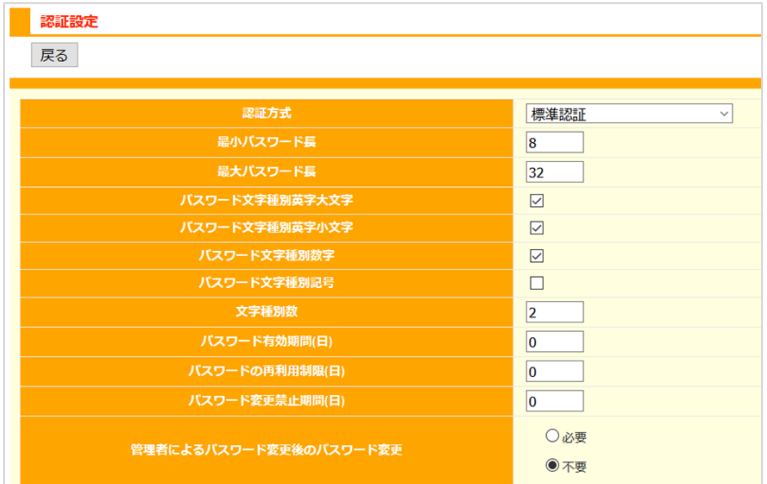

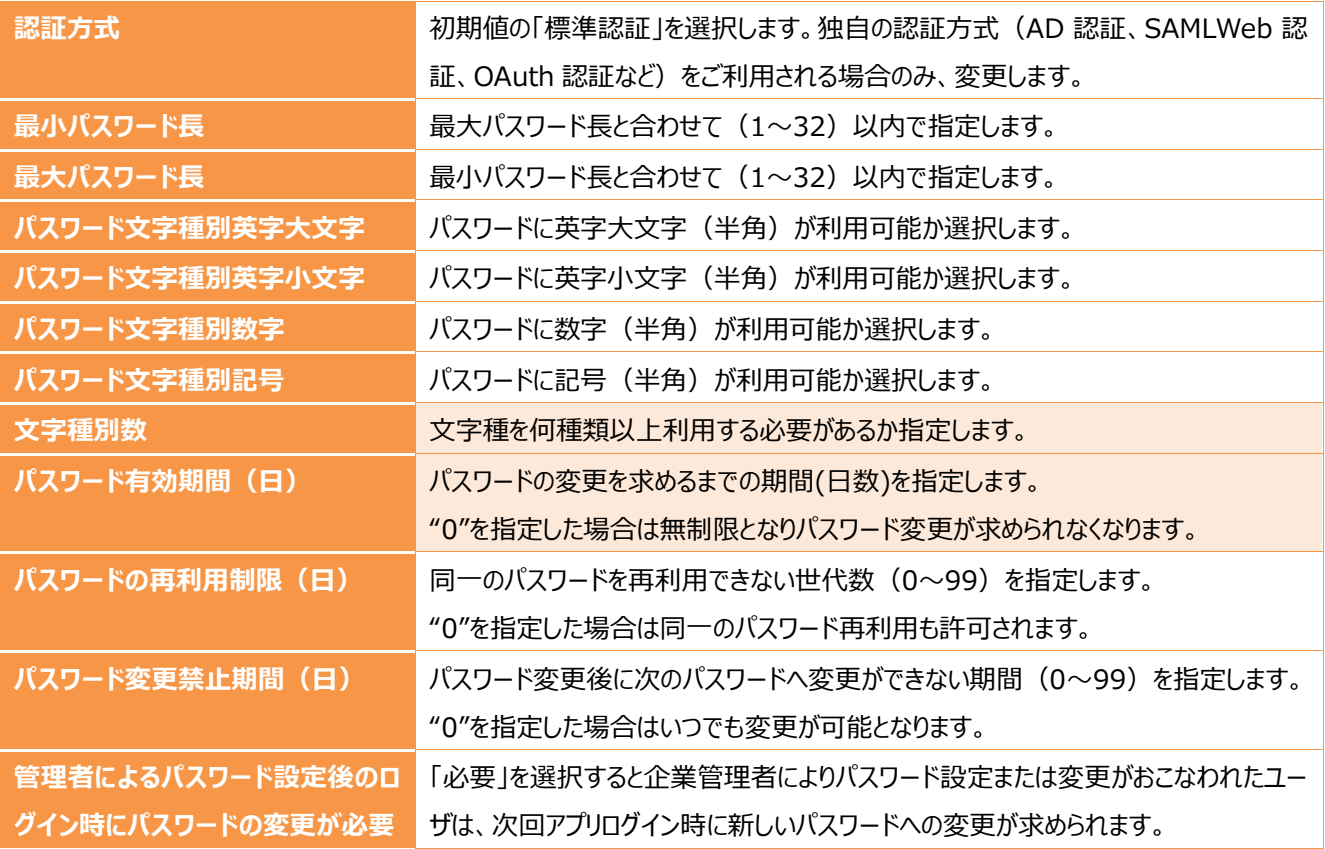

**A** 

ログインユーザ ID を、社員番号などに合わせて数字のみで作成する場合には、 「文字種別数」を "1" へ変更する必要があります。

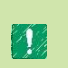

パスワード有効期限は初期値 "90 日" となっております。 90 日後のモバイルチョイス AppGate アプリログイン時に新しいパスワードへ変更が求められます。

#### **2.アプリログイン認証の簡略化(PIN コード/生体認証ログイン)**

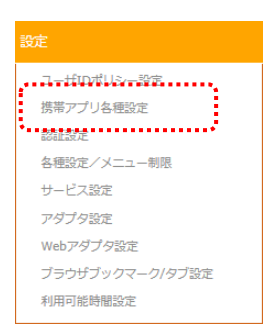

モバイルチョイス AppGate アプリログイン認証を簡略化し、PIN コードによるログインや、ご利用端末 の生体認証機能を利用したログイン方法を使用するための手順を説明します。 サイドメニュー[設定]-[携帯アプリ各種設定]の画面から初期操作で最初に設定するべき項目につ いて説明します。

**ログイン情報の保存**

アプリに記憶することを許可するログイン情報を指定します。

デフォルトは "認証キーのみ" 保存することを許可する設定となっており、ここで "ユーザ ID"、"パスワード" の保存を許可した場 合は、アプリ利用者様がログイン情報を保存するかどうかを、選択することができるようになります。

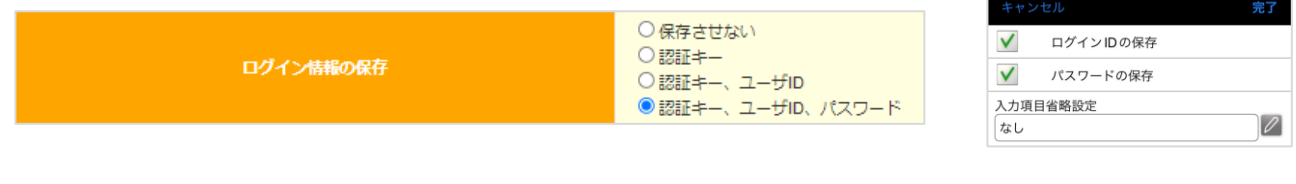

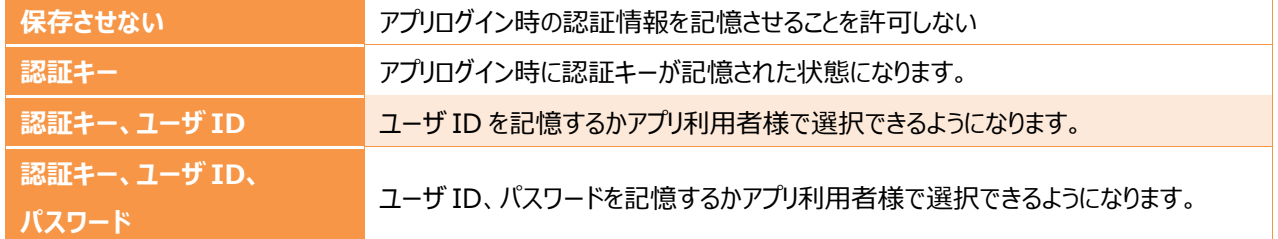

**自動終了設定**

モバイルチョイス AppGate アプリを一定時間操作しなかった場合(無操作)に、自動でログアウトするかを指定します。 ON の場合には自動ログアウトまでの無操作時間を指定します。初期値は 5 分です。

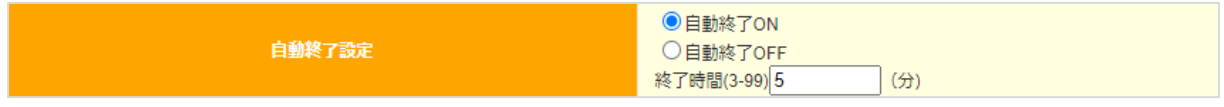

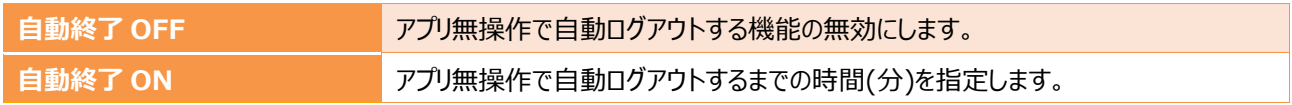

**セッションタイムアウト時間**

クラウドサーバとの無通信時間をカウントして自動ログアウトするまでの時間を指定します。初期値は 30 分です。

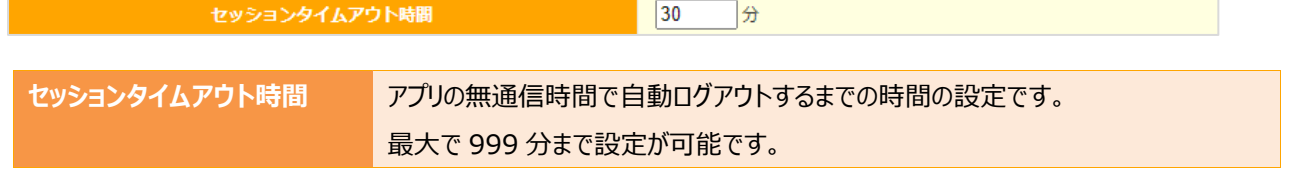

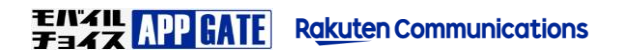

m.

ログイン認証の簡略化を使用するかを指定します。デフォルト値では Pincode、生体認証を使用したログインは無効です。

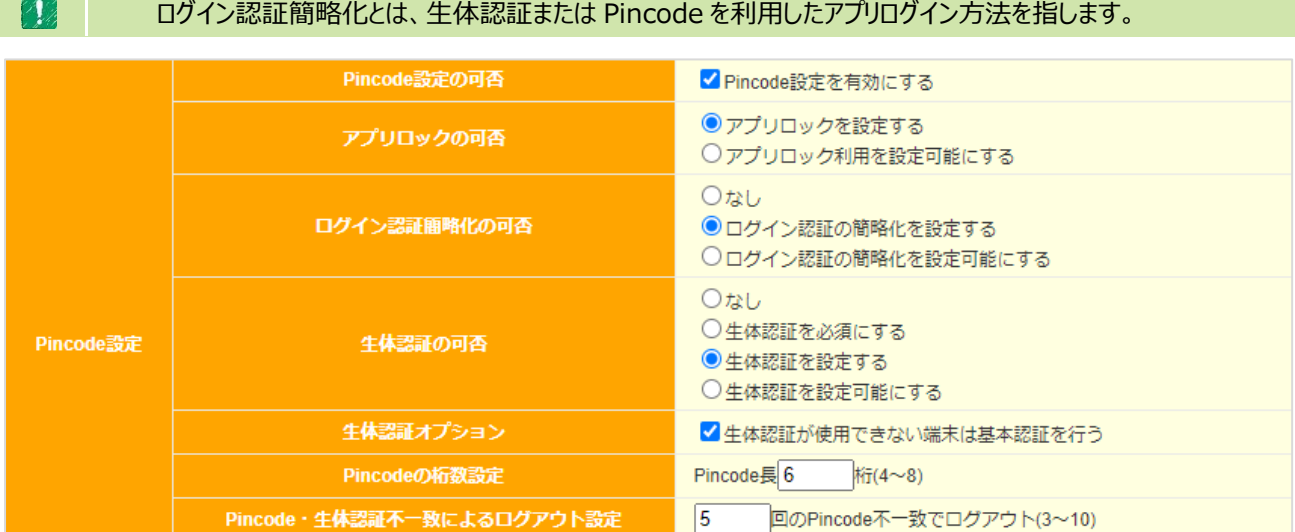

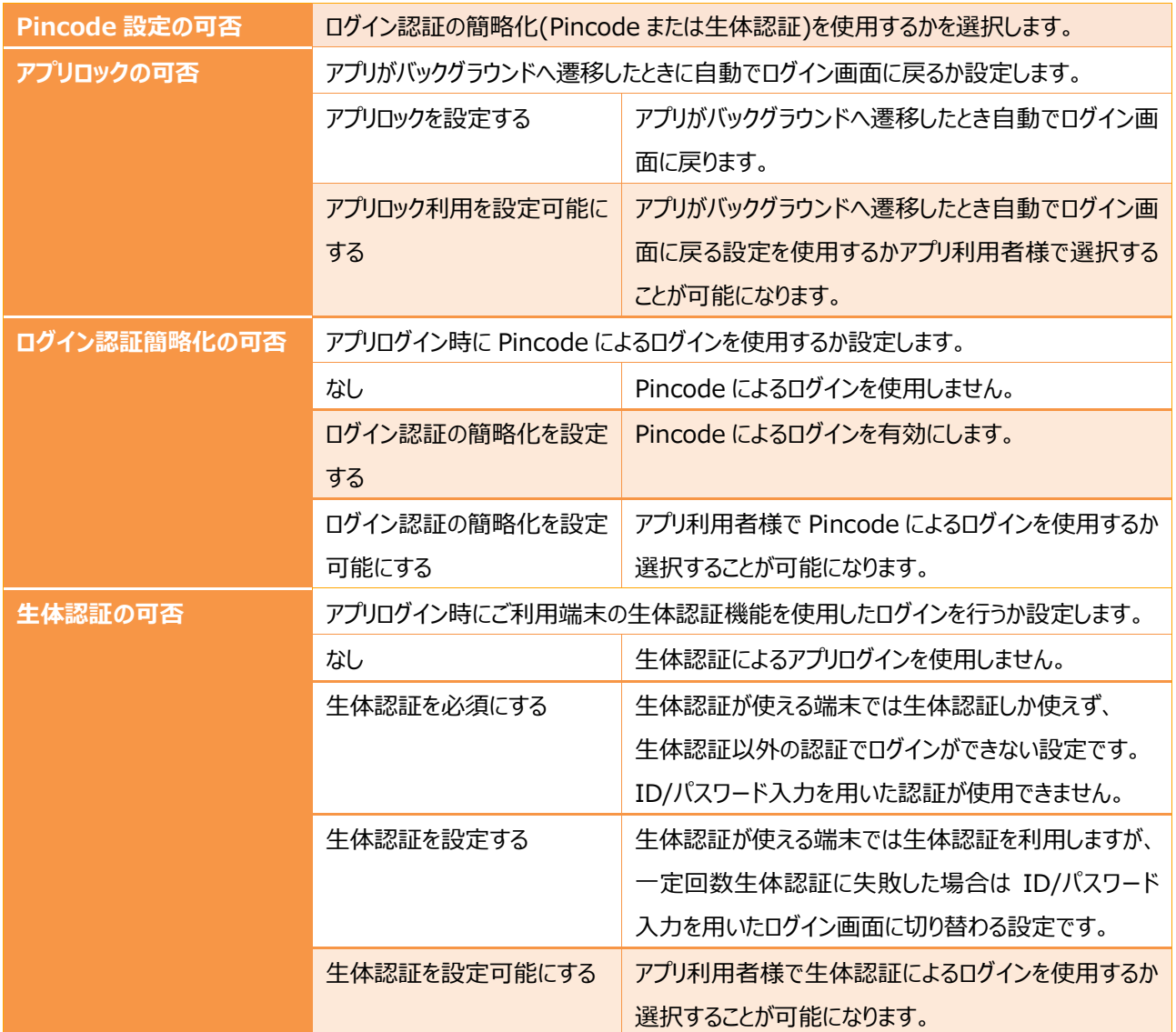

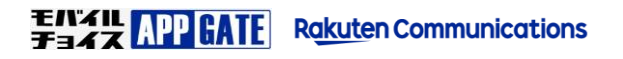

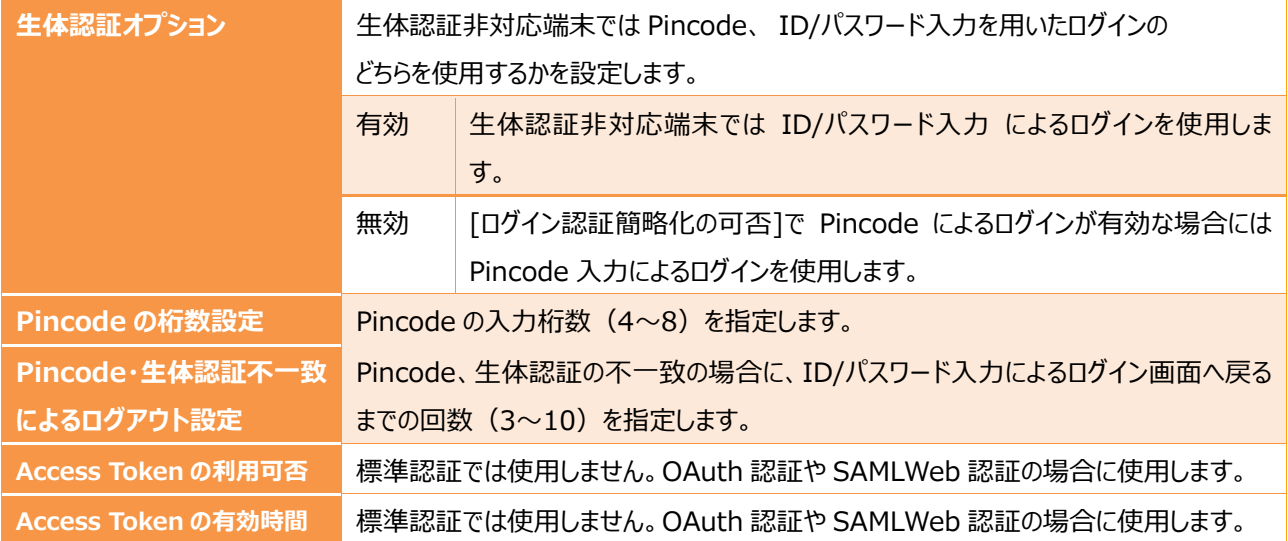

**設定例:生体認証、Pincode 認証を使用するかアプリ利用者様で選択させる場合**

生体認証、Pincode 入力による認証を使用するか、ユーザ任意とする場合は "設定可能にする" を選択します。

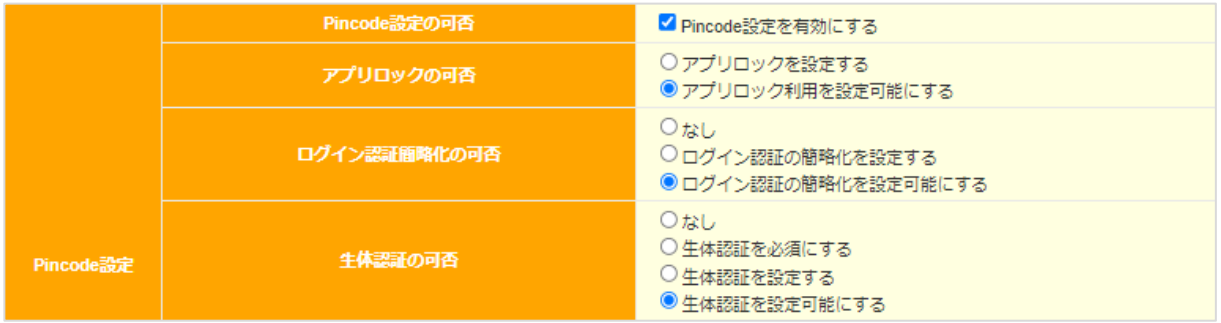

4. アプリ利用者様でアプリログイン後に [設定]-[アプリ動作設定] からログイン方法を選択します。

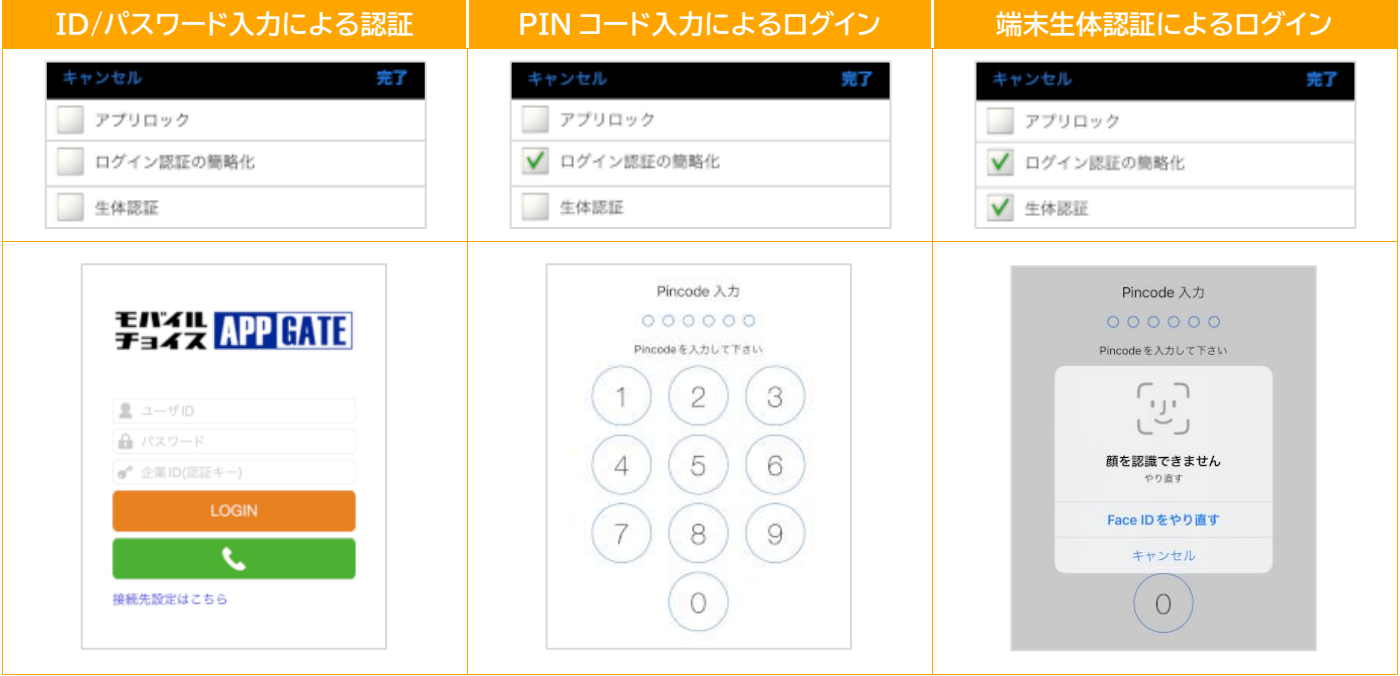

**設定例:Pincode をデフォルトとする場合の設定例**

#### Pincode 入力によるログイン方法をデフォルトとする場合の設定例です。

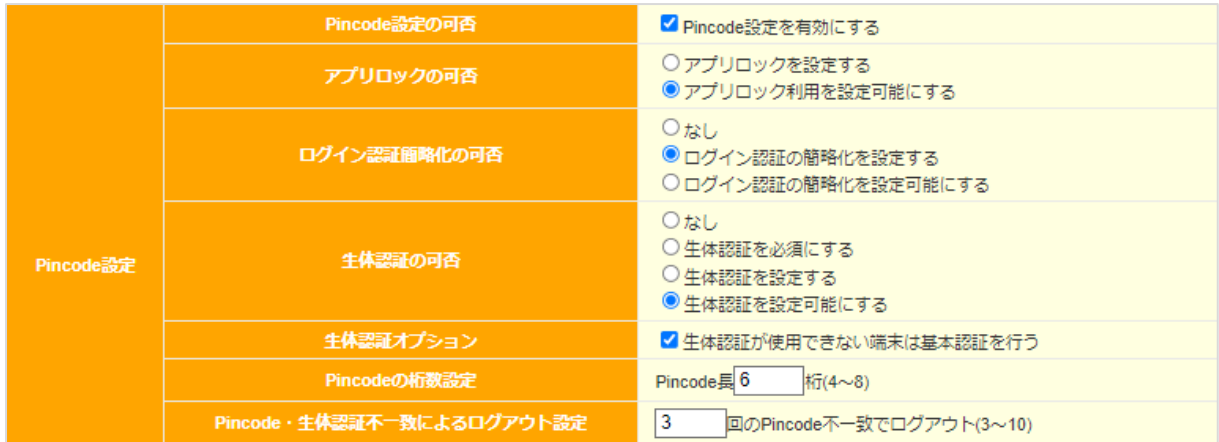

- ✓ 企業管理者の指定で、Pincode の使用をデフォルトとします。
- ✓ アプリ利用様で生体認証によるアプリログインへ設定変更することが出来ます。
- ✓ Pincode 入力または生体認証によるログインに失敗した場合は、ID/パスワード入力によるログイン画面へ切り替わります。

**設定例:生体認証をデフォルトとする場合の設定例**

生体認証をデフォルトとして、生体認証非対応端末では ID/パスワード入力による認証を使用する場合の設定例です。

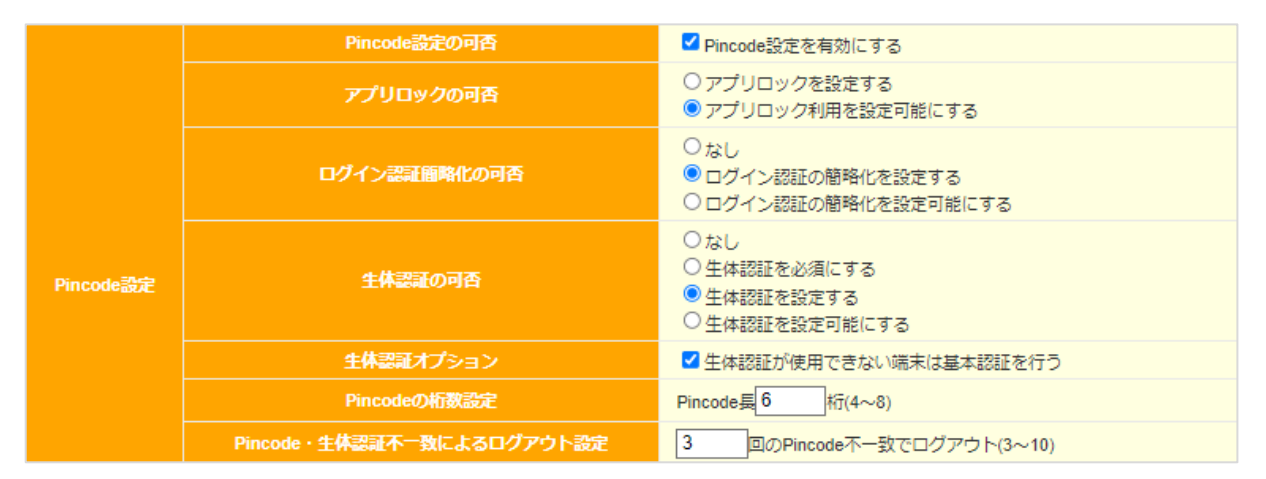

- ✓ 企業管理者の指定で、生体認証の使用をデフォルトとします。
- ✓ 生体認証非対応端末では ID/パスワード入力による認証を使用します。
- ✓ 生体認証ができなかった場合や一定回数失敗した場合は、ID/パスワード入力によるログイン画面に切り替わります。
- ✓ ご利用端末が生体認証へ対応しているが、生体認証の値を登録しておらず生体認証が使えない場合には、生体認証を端 末に設定するか、通常の ID/パスワードを用いた認証でログインするように促すポップアップが表示されます。

## **STEP3. 部署作成**

モバイルチョイス AppGate アプリへログインするユーザを作成する前に、ユーザが所属する部署を登録します。 部署を利用することで、社内電話帳からユーザを探しやすくなり、共有電話帳の閲覧範囲を部署単位で制限することも可能になります。 部署の作成は個別登録か、CSV による一括登録が可能です。

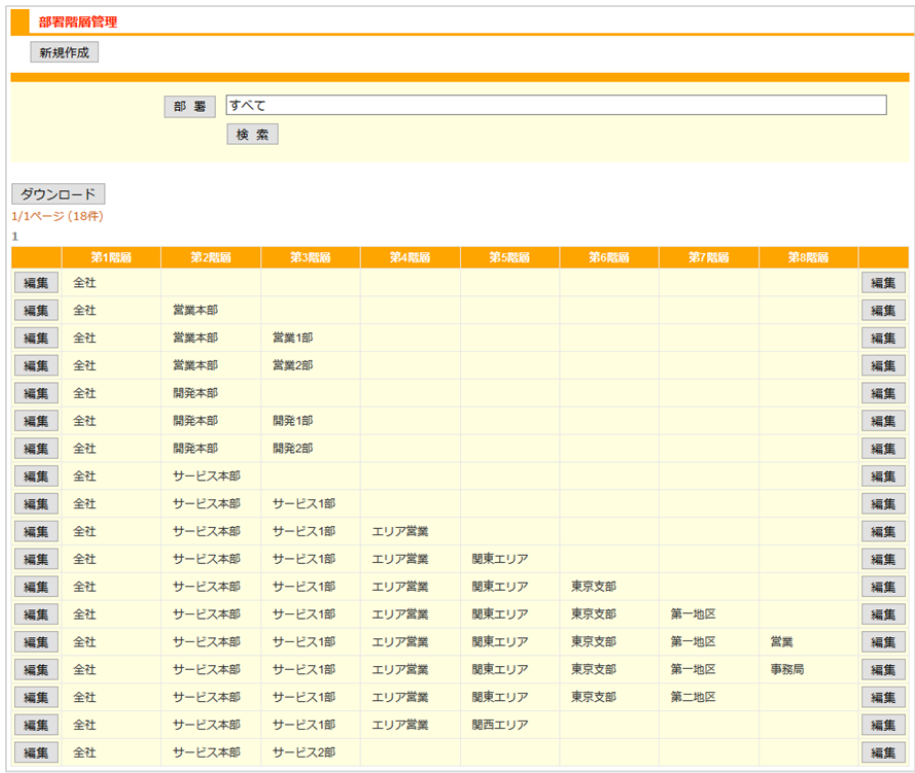

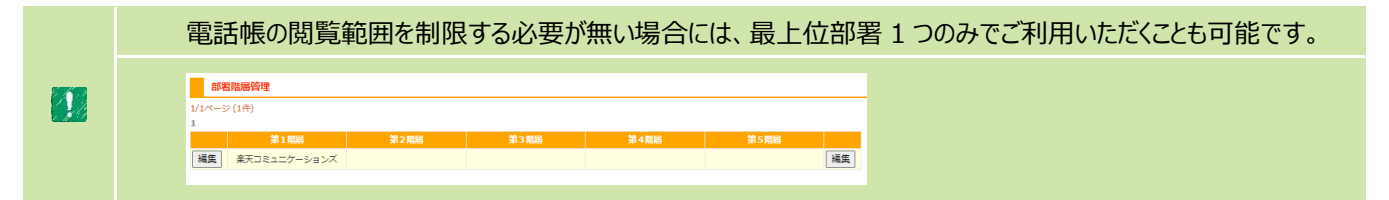

#### **1.個別登録**

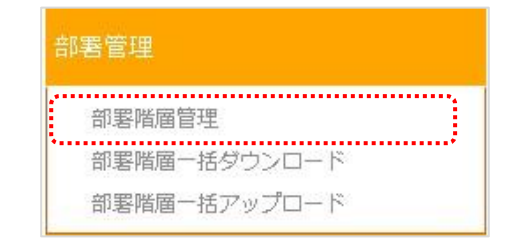

1. サイドメニュー [部署管理] から [部署階層管理] を選択します。

#### 2. [新規作成]を選択します。

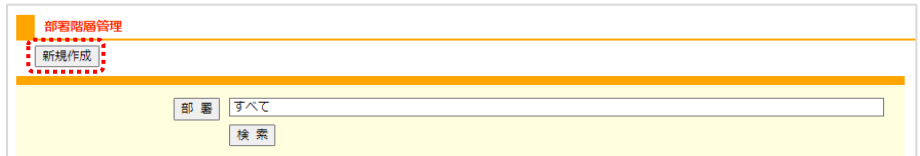

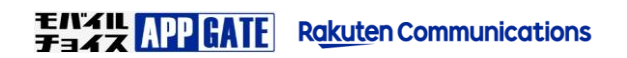

3. [部署コード]、[部署名]を入力して[登録]を選択します。

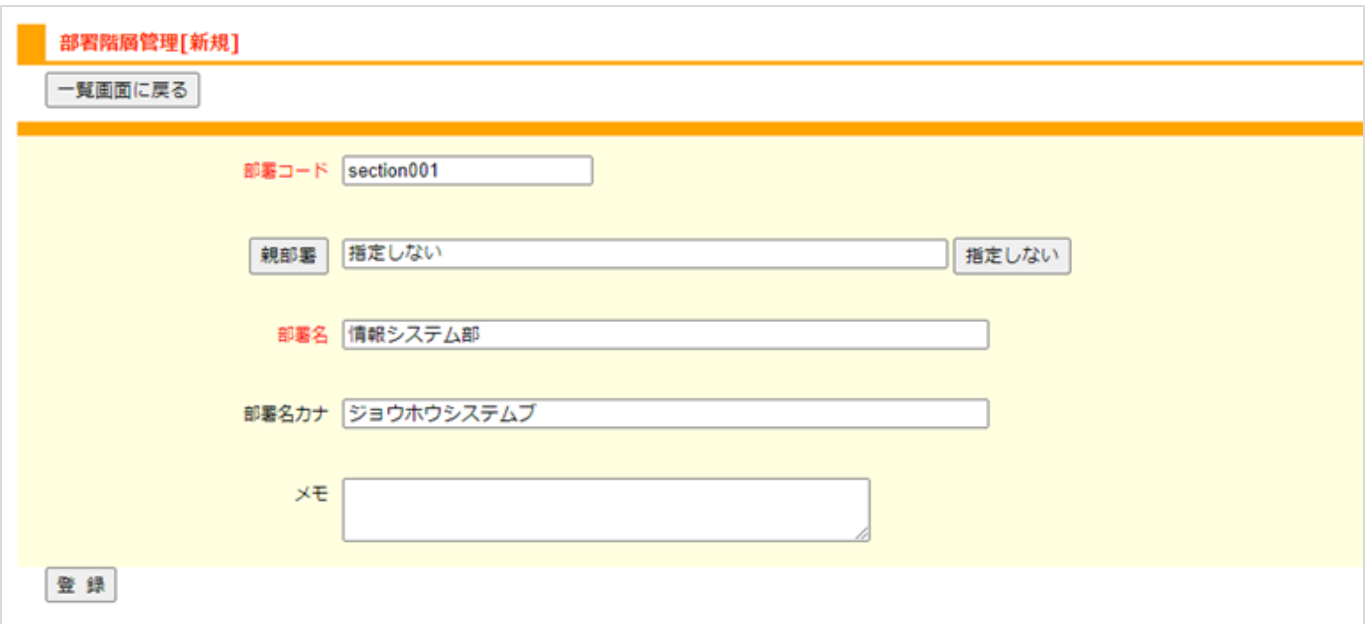

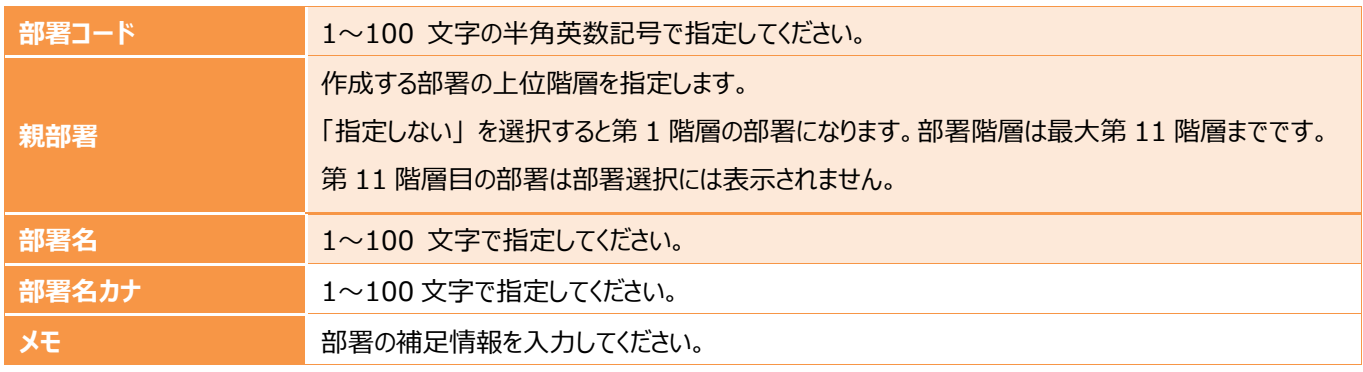

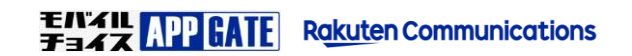

#### **2.一括登録(任意)**

CSV による一括登録を行う場合の初期操作手順について説明します。

1. [部署管理] から [部署階層一括ダウンロード] を選択します。

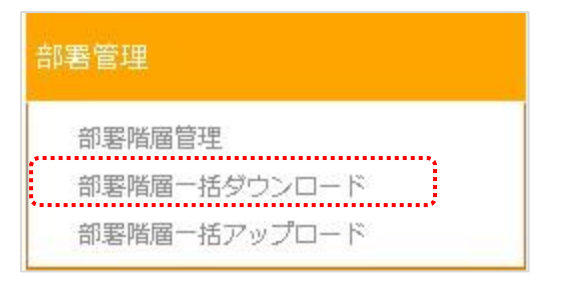

2. [ダウンロード] を選択し、CSV ファイルをデスクトップなどへ保存します。

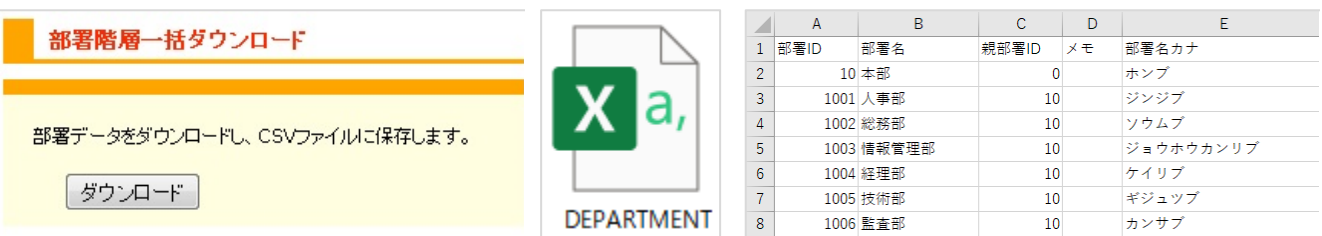

3. ダウンロードした CSV ファイルを、Excel やテキストエディタで開き編集します。

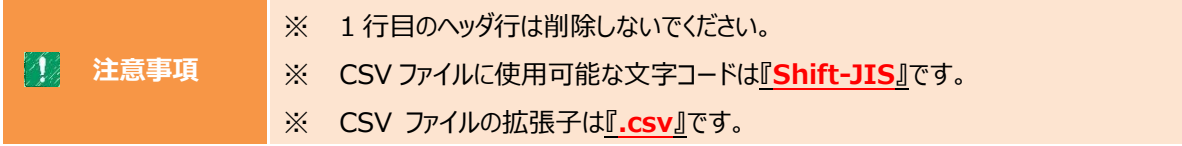

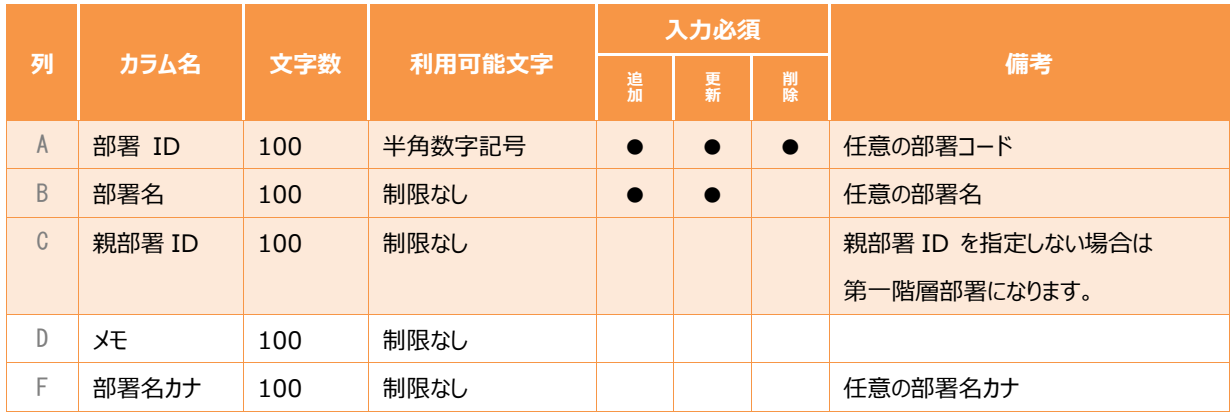

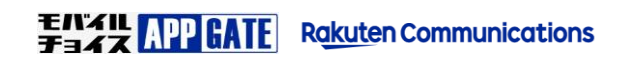

4. ファイル編集後 [名前を付けて保存] から [CSV(カンマ区切り)(\*.csv)] でファイルを保存します。

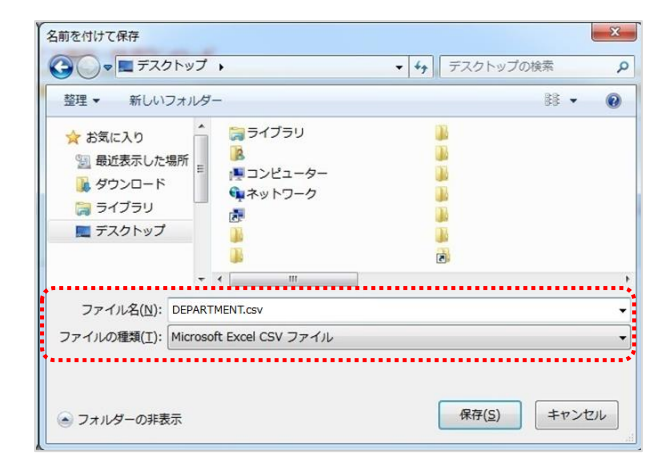

*5.* [部署階層一括アップロード]から CSV ファイルをアップロードします。

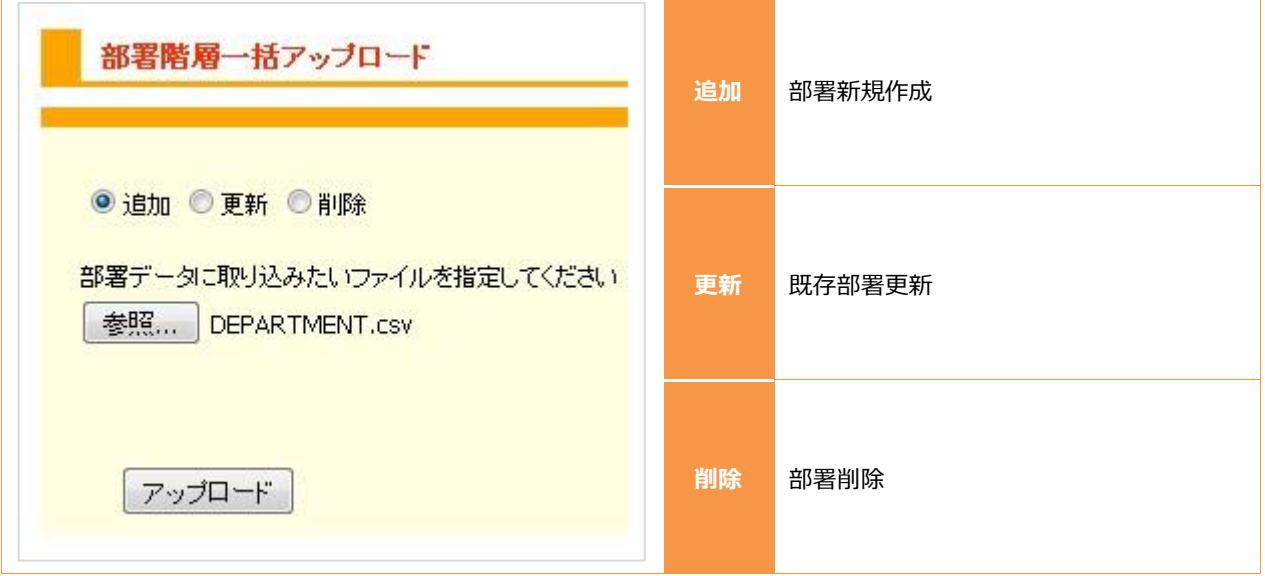

6. 確認画面が表示されます。エラーが検出されなければ [登録] ボタンを選択して一括登録処理を実行します。

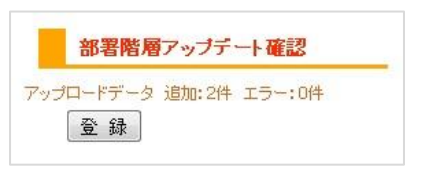

エラーが検出された場合は [登録] ボタンが選択できなくなります。CSV ファイルを修正し、再度アップロードをお試し下さい。

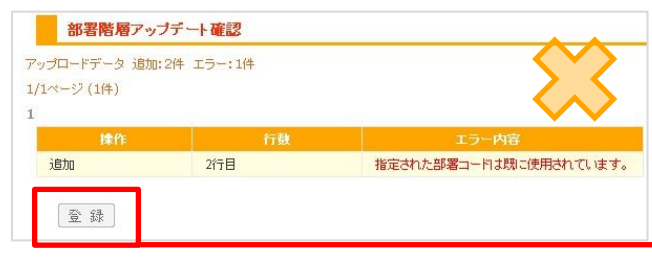

登録できない場合はグレーアウトします

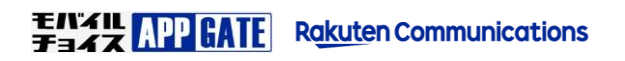

## **STEP4. ユーザ作成**

モバイルチョイス AppGate アプリ へログインするユーザを作成します。個別登録か、CSV による一括登録が可能です。

#### **1.個別登録**

1. サイドメニュー [ユーザ管理] から [ユーザ管理] を選択します。

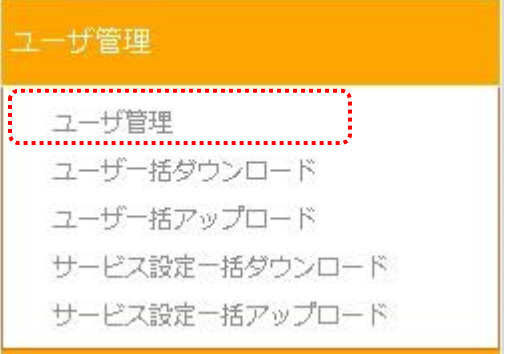

検索ボタン( 検 索 ) を選択すると現在登録済みのユーザー覧を確認できます。

ユーザ一覧は1ページあたり 20 ユーザごとで表示されます。

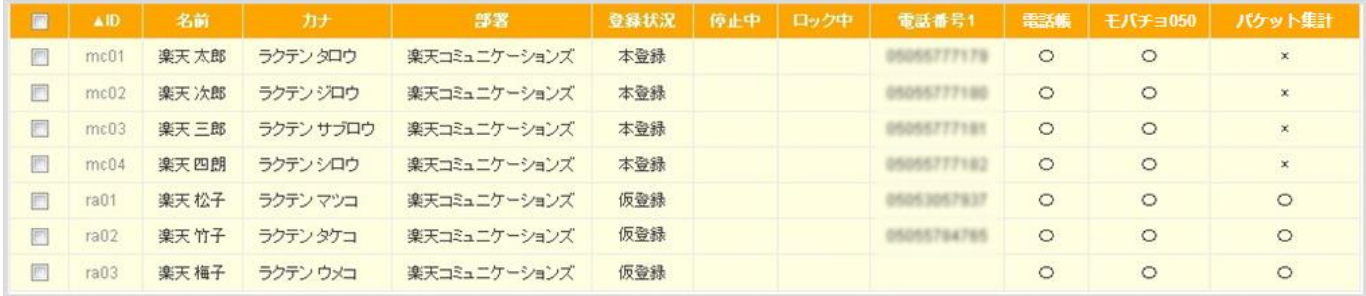

2. 左上にある[新規作成]を選択します。

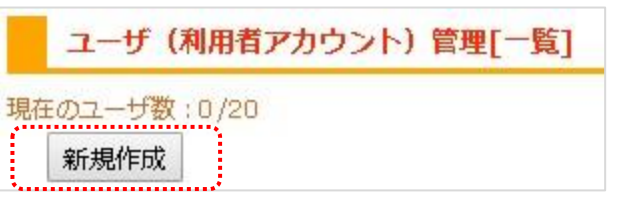

3. ユーザ新規作成時の必須項目は以下の項目です。 その他のユーザ情報(姓名・カナ・役職・電話番号・住所など)は任意でご入力してください。 入力後、最下部の [登録]ボタン を選択して保存します。

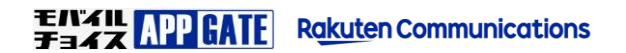

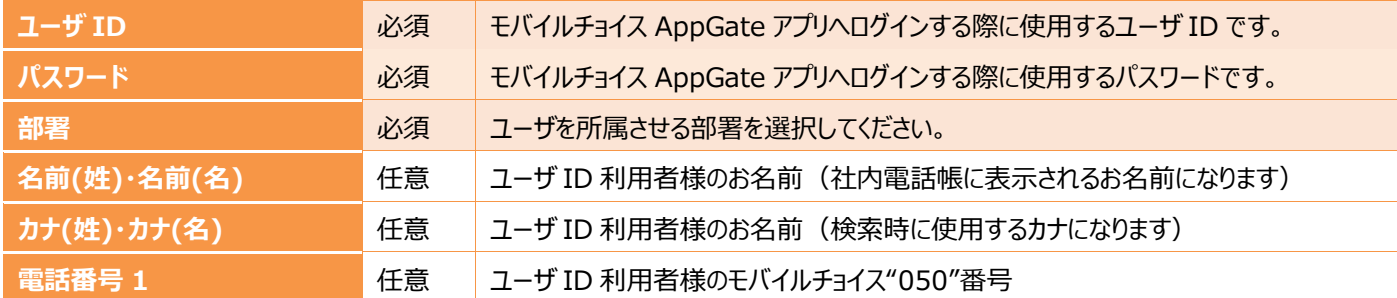

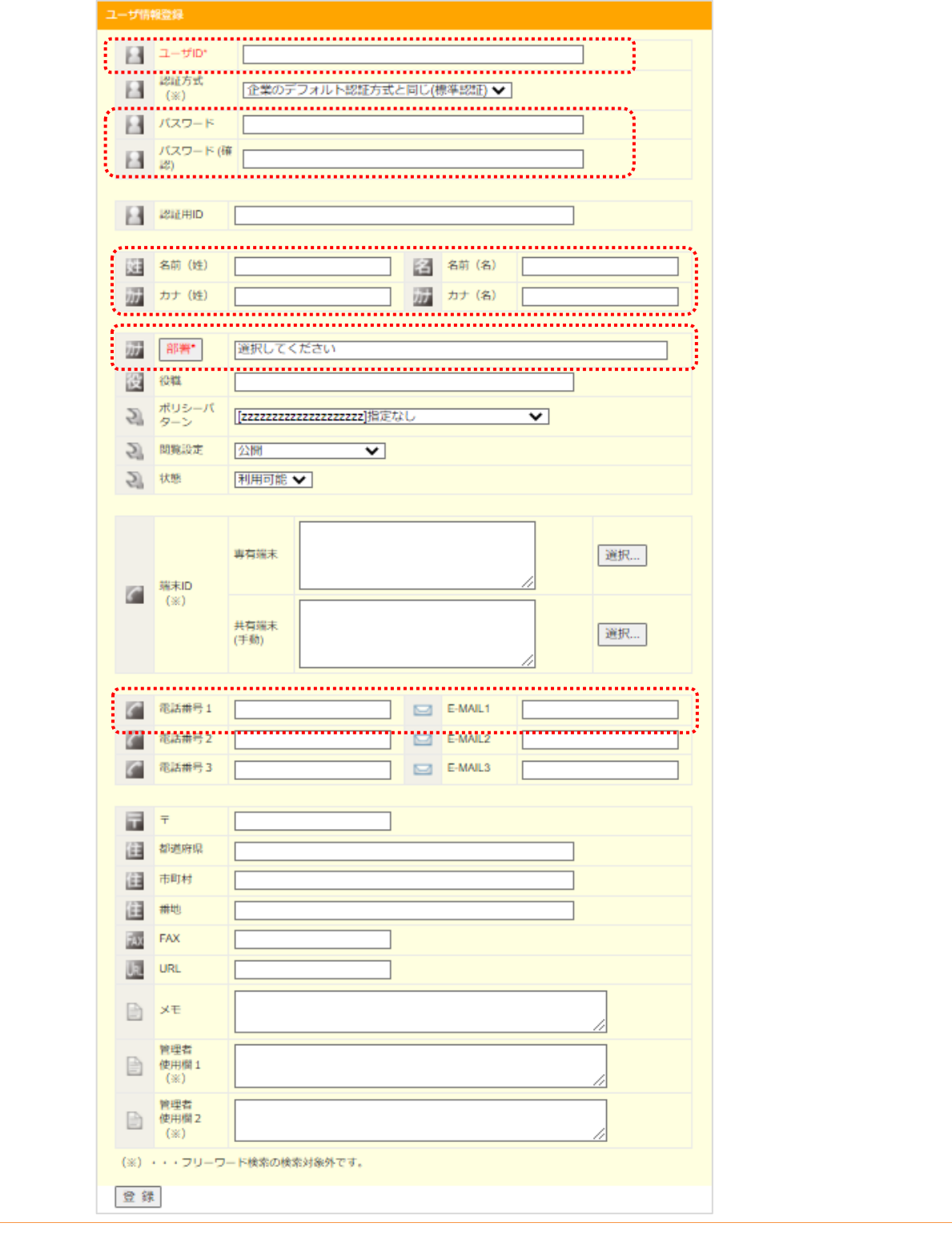

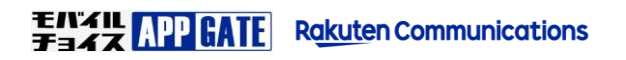

#### **2.一括登録 (任意)**

CSV による一括登録を行う場合の初期操作手順について説明します。

1. サイドメニュー [ユーザ管理] から [ユーザ一括ダウンロード] へ移動します。

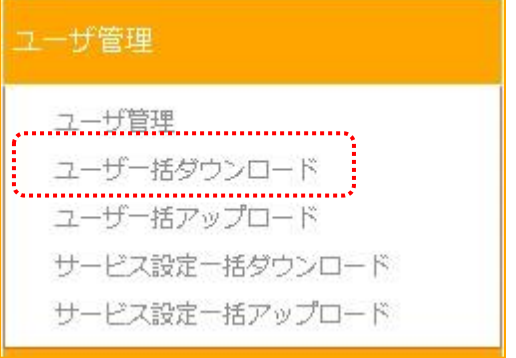

2. [ダウンロード] から CSV ファイルを保存します。

**A** 

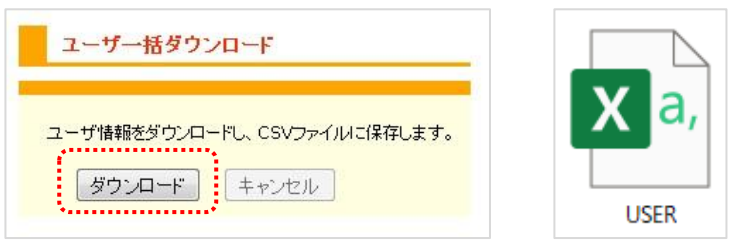

3. ダウンロードした CSV ファイルを、Excel やテキストエディタで開き編集します。

Excel から編集を行う場合は、部署 ID や電話番号の値を整数として取り込むと 先頭の「0」が Excel の自動機能により省略され失われる場合がありますのでご注意ください。 ※文字列として取り込む事で防ぐ事が可能です。詳しくは Excel の参考書籍等をご参照ください。

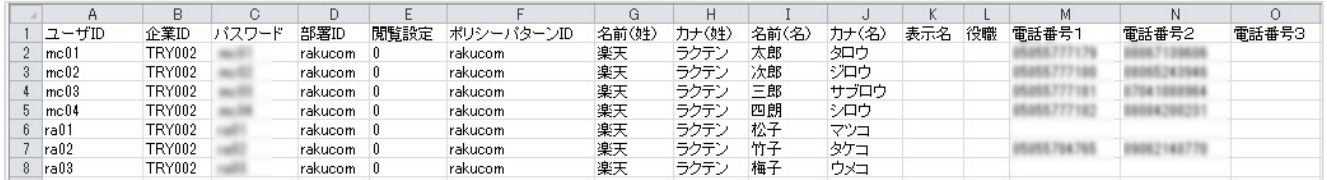

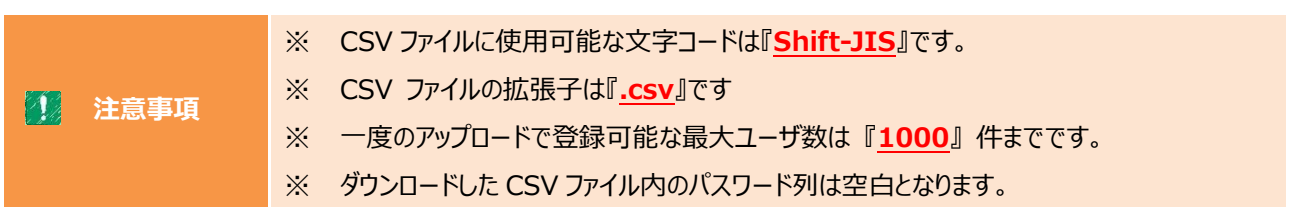

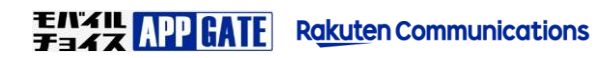

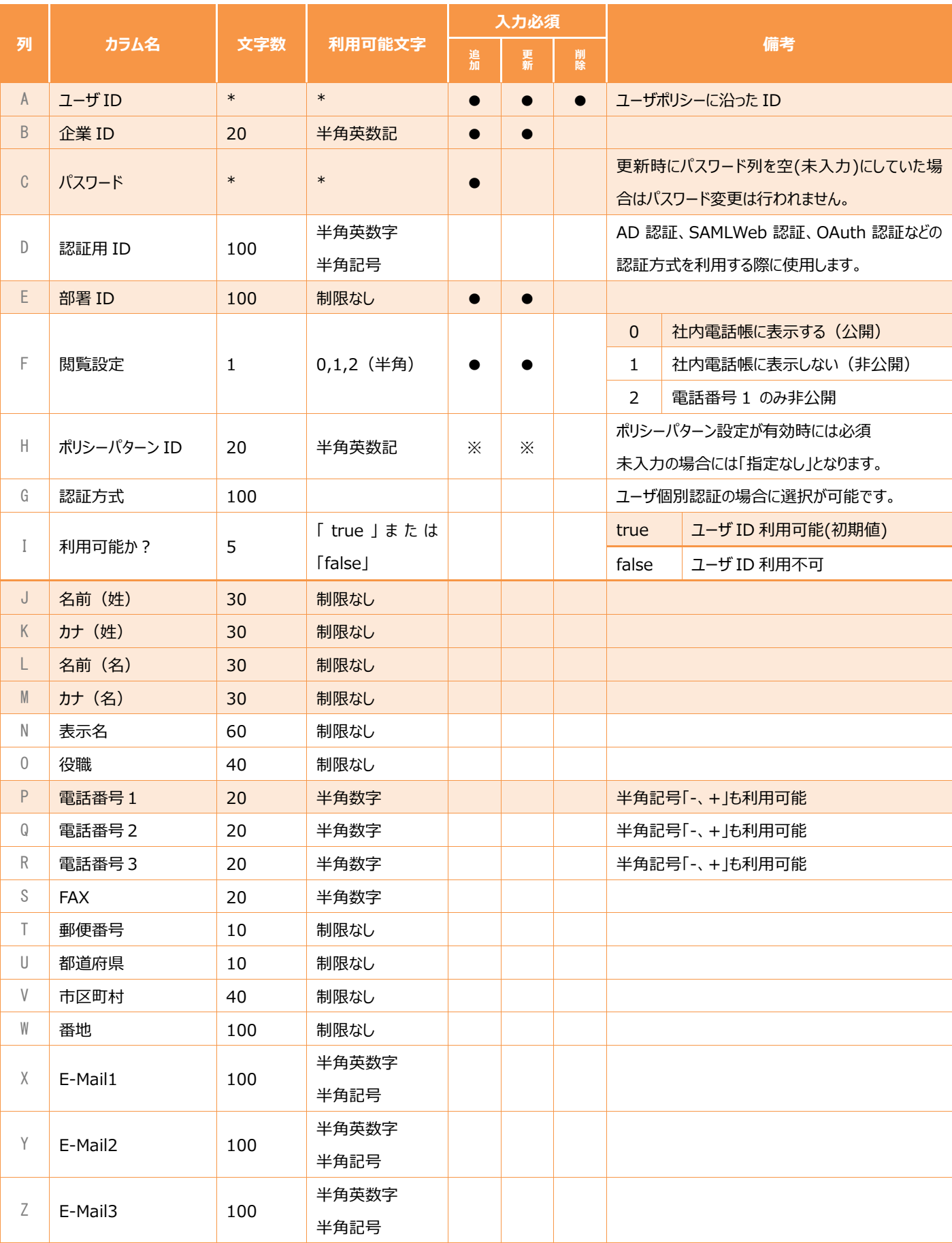

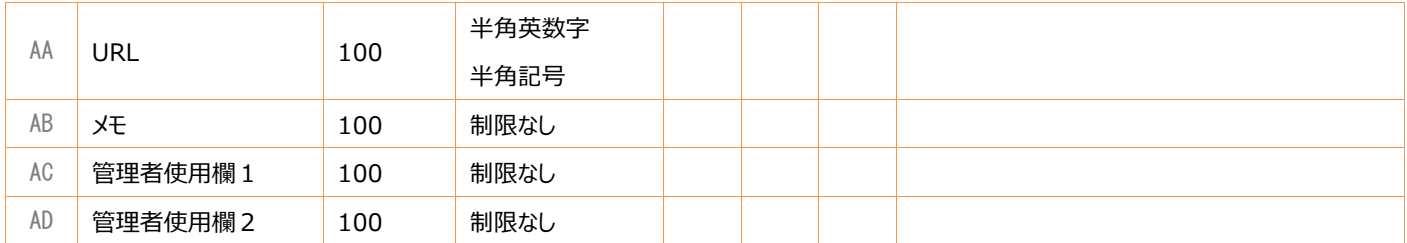

4. 編集後 [名前を付けて保存] から [CSV(カンマ区切り)(\*.csv)] でファイルを保存します。

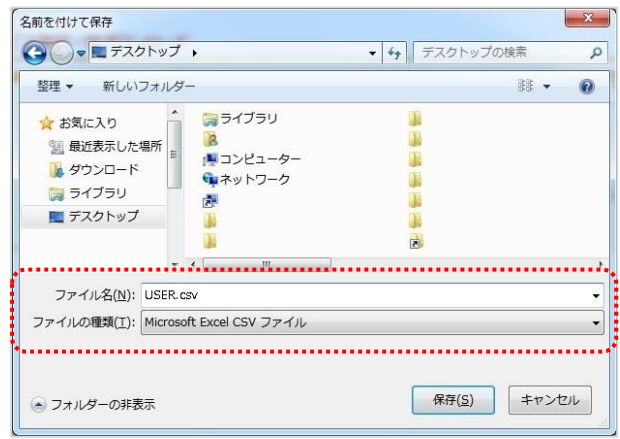

5. CSV ファイルの保存が完了しましたら、[ユーザ管理] から [ユーザ一括アップロード] へ移動し[アップロード] を行います。

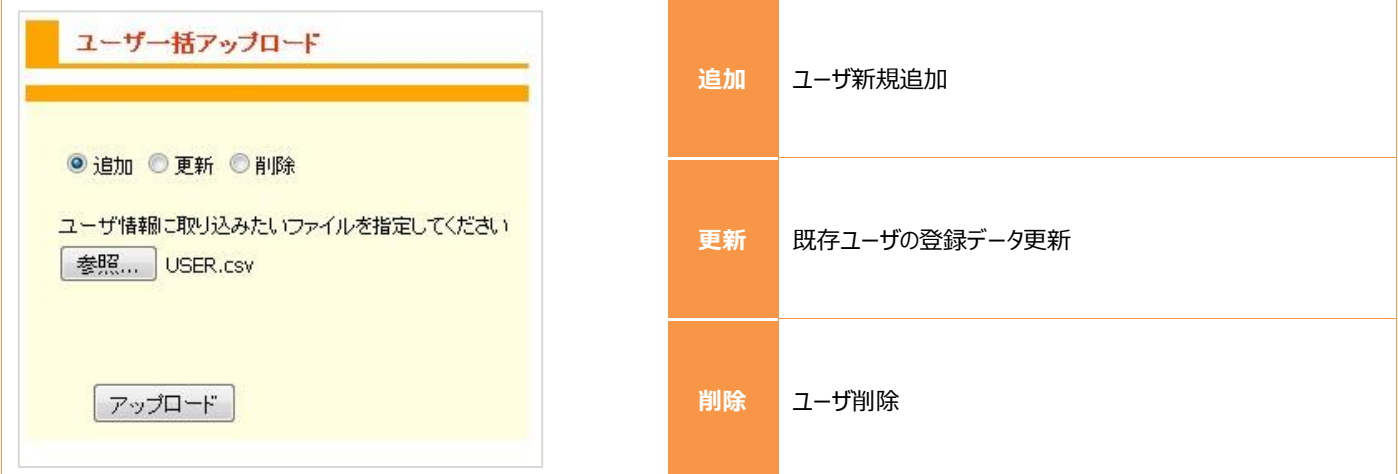

エラーが検出された場合は [登録] ボタンが選択できなくなります。CSV ファイルを修正し、再度アップロードをお試し下さい。

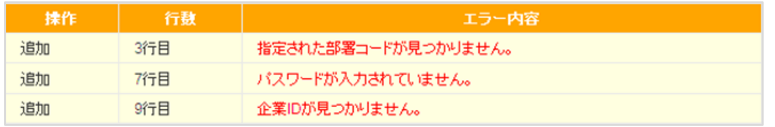

続いて、作成したユーザへ各種サービスの有効化する操作を行います。

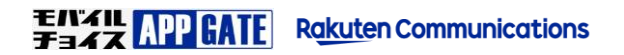

#### **3.サービス設定とは**

ユーザ管理では、アプリにログインするユーザを登録することと、そのユーザが利 用するサービスの有効化/無効化の設定を行います。

具体的には、次の 2 つの設定を行います。

- アプリログイン時、サービスがアイコンとして表示されるように登録する (ユーザへのサービスの紐づけ)
- 接続先毎のサービス (Exchange 、ファイルサーバ、 Web 上の サービスなど)にアクセスするための認証情報を登録する

上記設定により、ユーザに紐づけたサービスは、アプリログイン後のホーム画面 にアイコンが表示されると同時に、対象サービスが利用できるようになります。

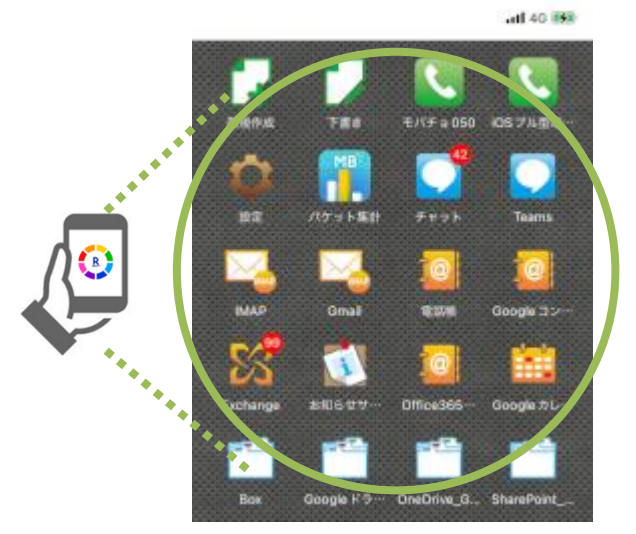

※ご契約プランによりサービスアイコンの数は異なります

20

モバイルチョイス AppGate アプリログイン後に表示されるアイコンは、それぞれのサービスへ接続するためのショ ートカットのイメージです。例えば、Outlook そのものがインストールされているのではなく、公開されている API を使用して接続しています。AppGate アプリでは独自 UI によって必要なデータのみ通信する仕組みです。

サイドメニュー[ユーザ管理]の検索結果より、「ユーザ ID」を選択すると詳細画面に遷移します。

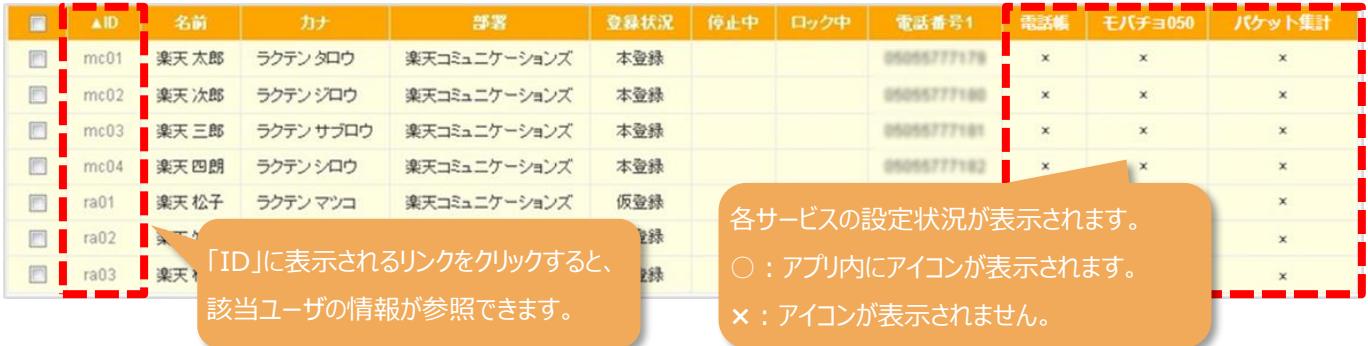

詳細画面上部の[サービス編集]を選択してサービスの有効化/無効化の設定を行います。

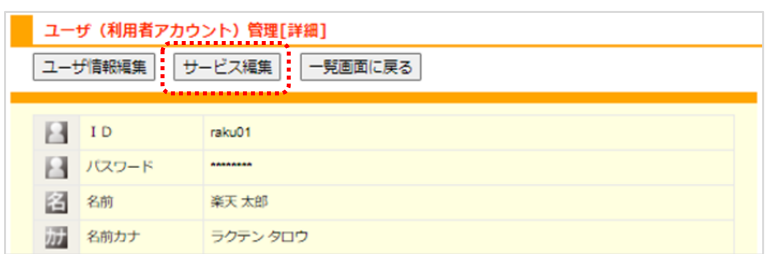

サービス設定の詳細は次項をご参照ください。

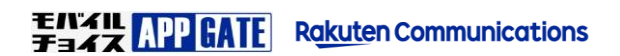

## **STEP5. モバイルチョイス"050"サービス設定**

作成したユーザ ID へモバイルチョイス"050"サービス連携の設定を行います。

お手元に モバイルチョイス"050"開通通知(モバイルチョイス"050"サービス開始のご案内) をご用意してください。

#### **1.個別登録**

1. サイドメニュー [ユーザ管理] からモバイルチョイス"050"サービス連携のセットアップを行う [ID] を選択します。

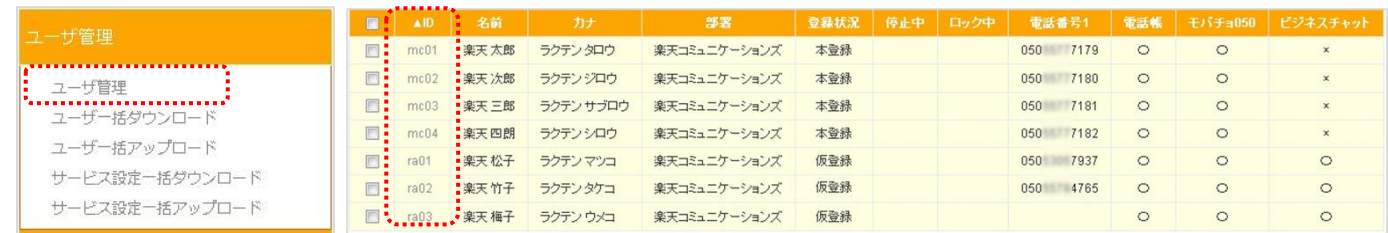

2. 上部の [サービス編集] を選択します。

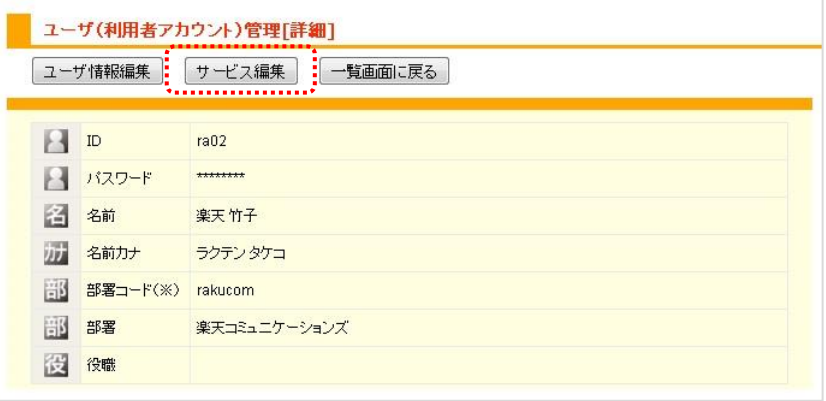

3. [サービス選択]から[モバチョ 050]を選択します。

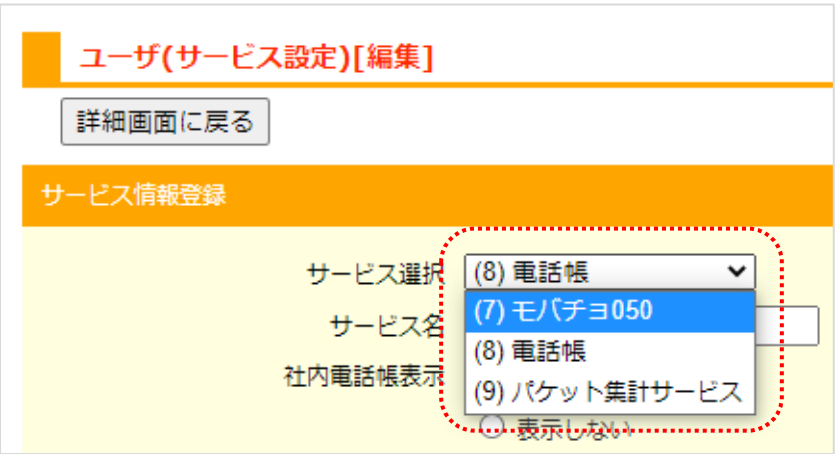

4. モバチョ 050 サービス設定(編集)画面で、ユーザごとのモバイルチョイス"050"番号情報を入力して [登録ボタン] を選択することで対象ユーザにモバチョ 050 サービスが有効になります。

モバチョ 050 サービス設定(編集)画面

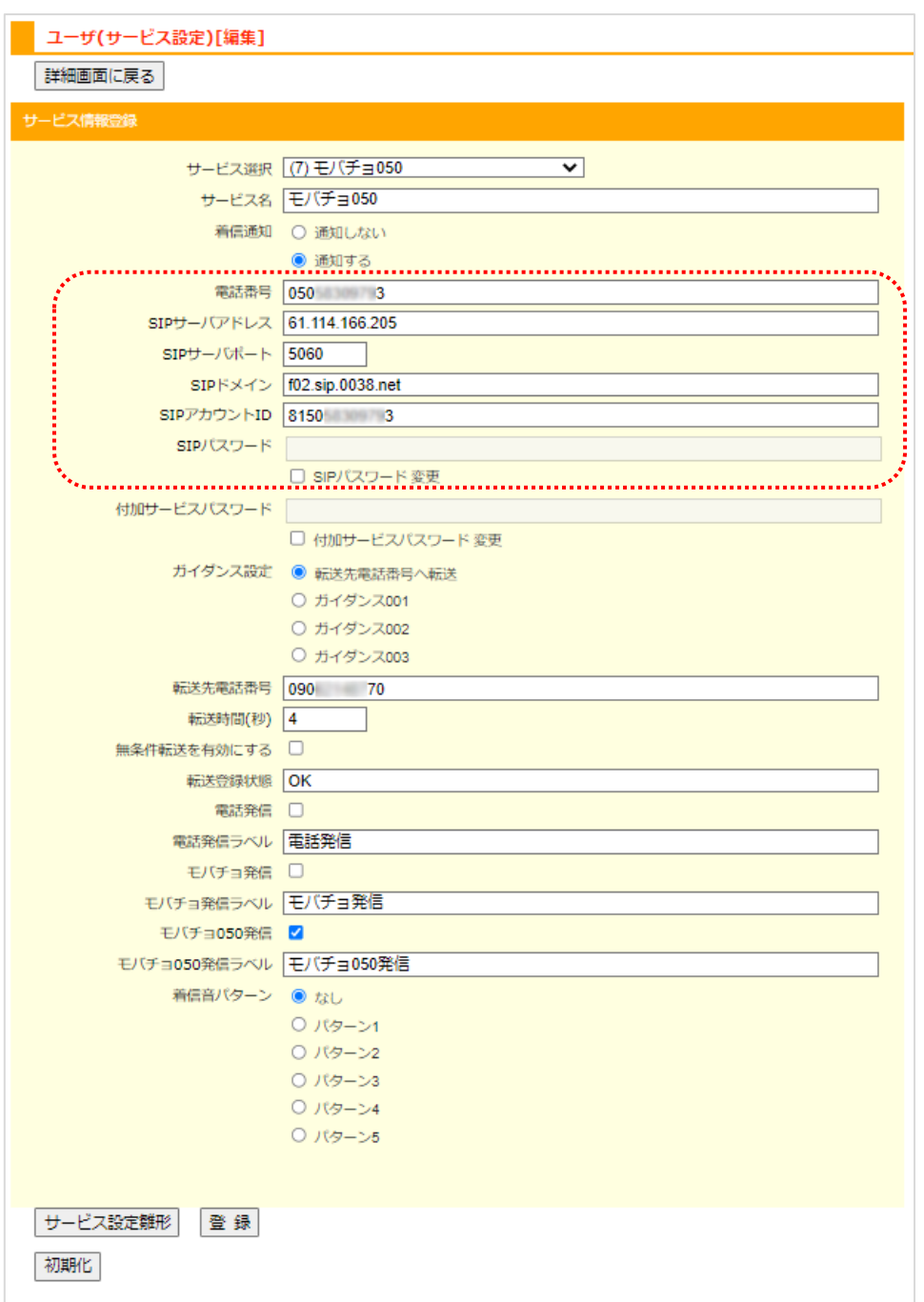

※ 赤枠箇所が利用者毎に入力を必須とする項目です。

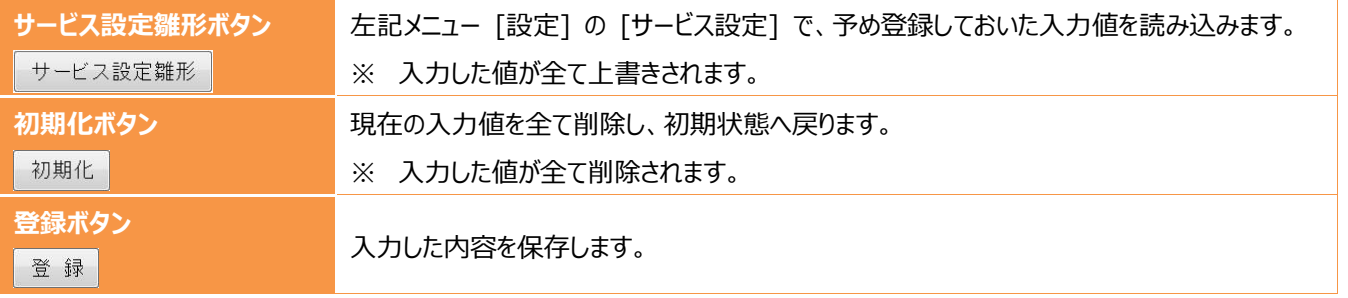

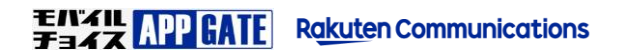

モバイルチョイス"050"サービス連携の設定を行うには、「IP-Phone サービス開始のご案内」もしくは「電話サービス開始のご案内」に記 載されている情報の入力が必要となります。

「IP-Phone サービス開始のご案内」もしくは「電話サービス開始のご案内」書面をお手元にご用意ください。

※ コピー&ペーストで入力される場合には、末尾に半角スペースなどが入らないようご注意ください。

※ 必ず開通通知(モバイルチョイス"050"サービス開始のご案内)をご覧のうえ、ご入力内容に誤りが無いか、ご 確認ください。

#### ※ 赤文字箇所が入力を必要とする項目です。

 $\mathbf{A}$ 

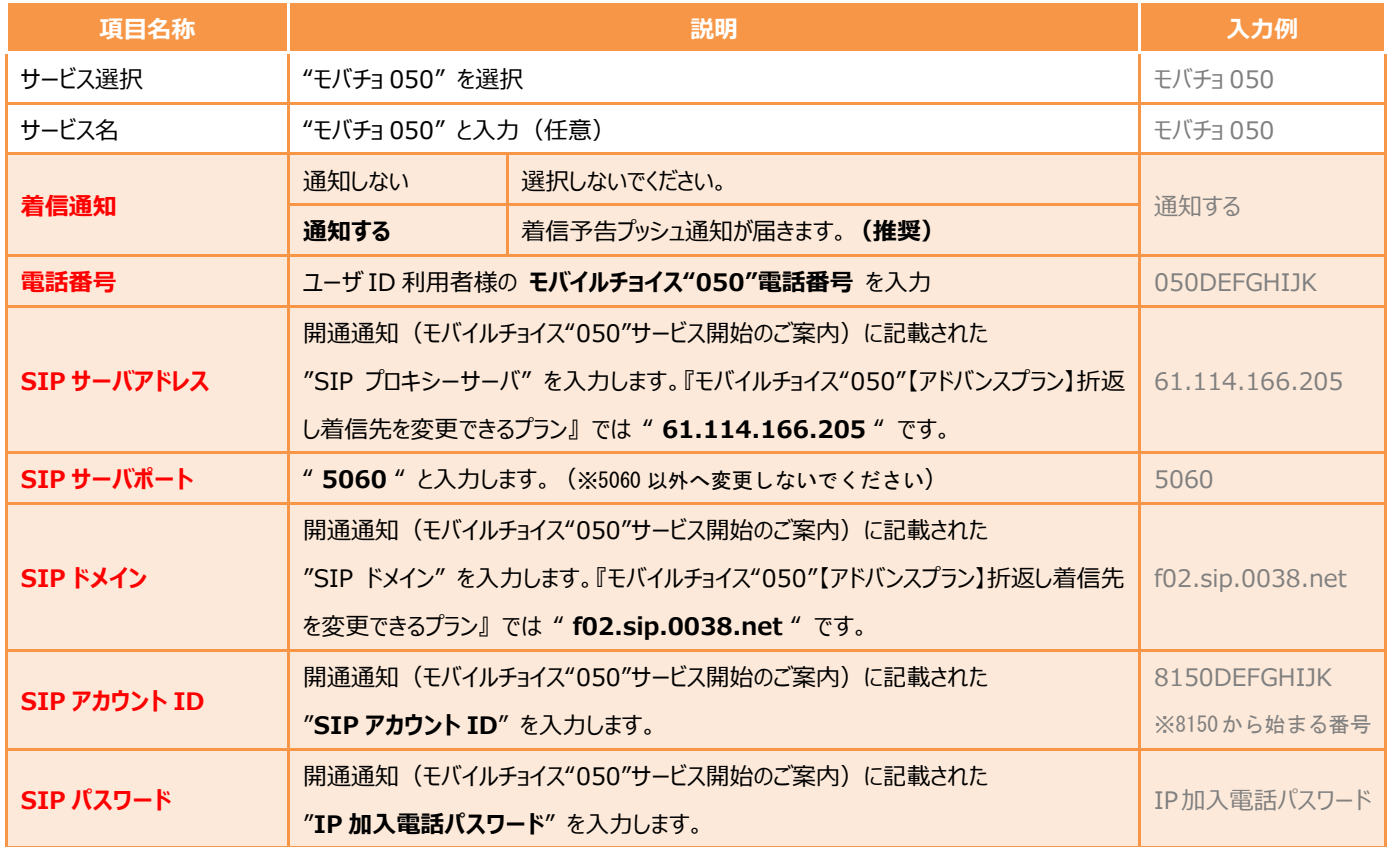

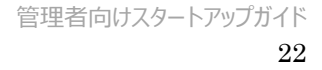

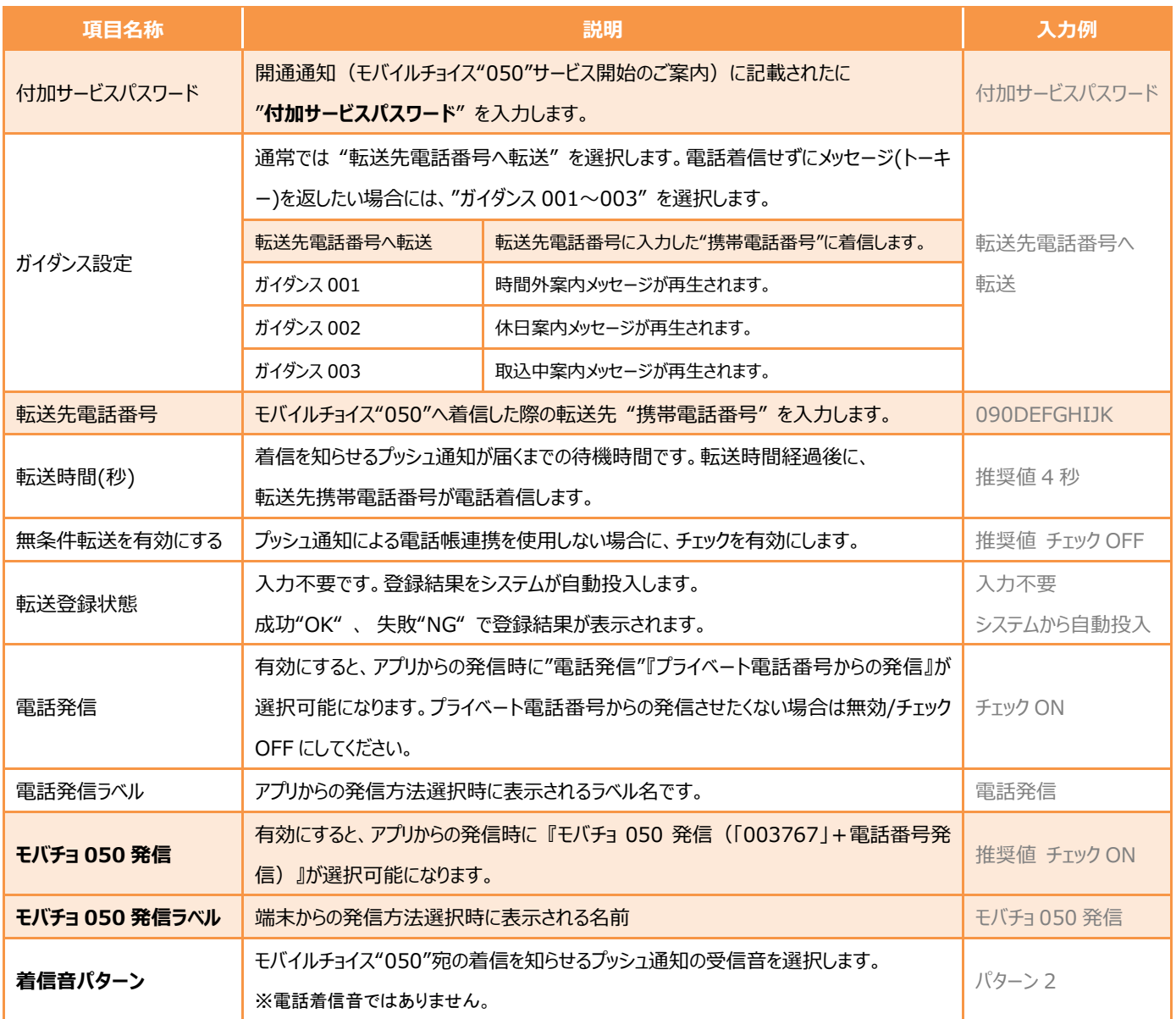

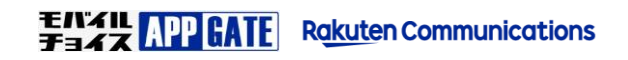

#### **2.一括登録(任意)**

CSV による一括登録を行う場合の操作手順について説明します。

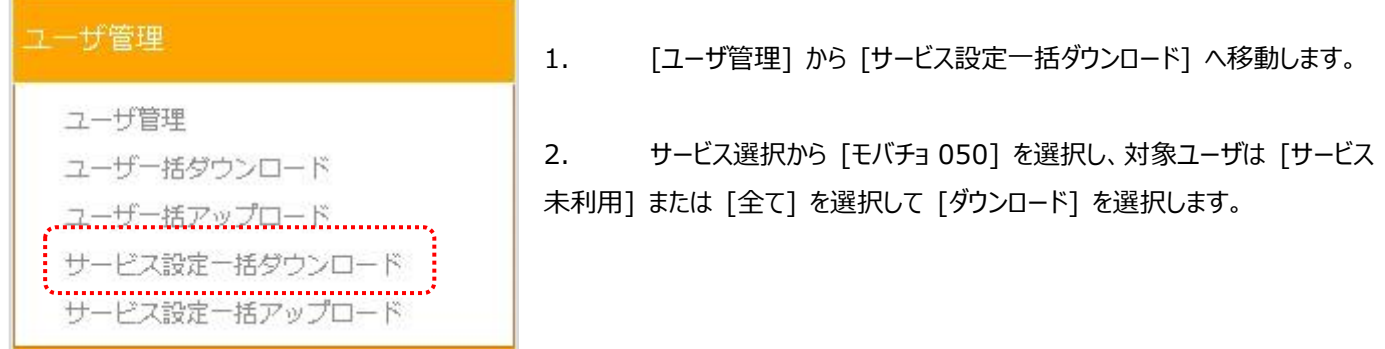

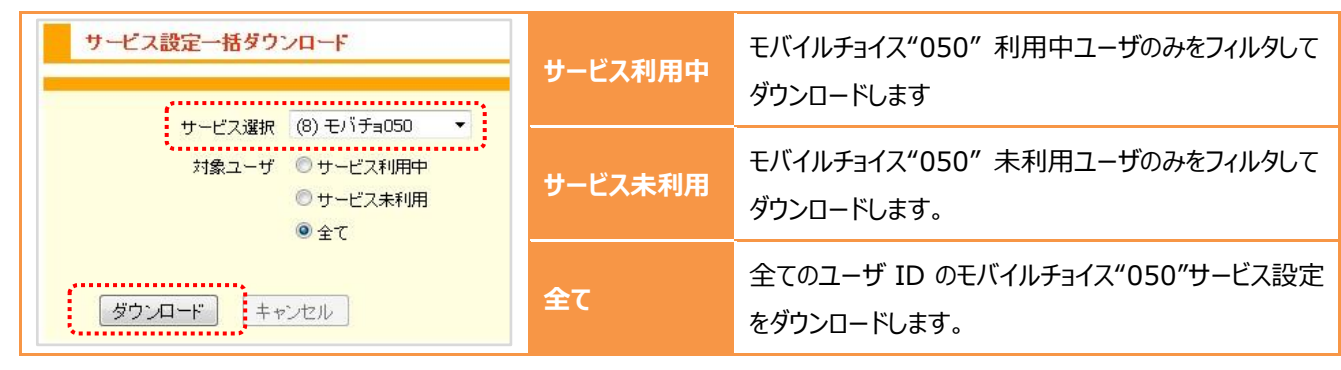

 $\bigwedge$ ダウンロード途中や、誤って複数回ダウンロードボタンを選択した場合などに、処理が遅くなることがあります。

3. ダウンロードした CSV ファイルを、Excel やテキストエディタで開き編集します。

41

Excel から編集を行う場合は、部署 ID や電話番号の値を整数として取り込むと

先頭の「0」が Excel の自動機能により省略され失われる場合がありますのでご注意ください。

※文字列として取り込む事で防ぐ事が可能です。詳しくは Excel の参考書籍等をご参照ください。

※モバイルチョイス"050"サービスの CSV ファイル(SERVICE.CSV)を EXCEL で開いた際の画面イメージです。

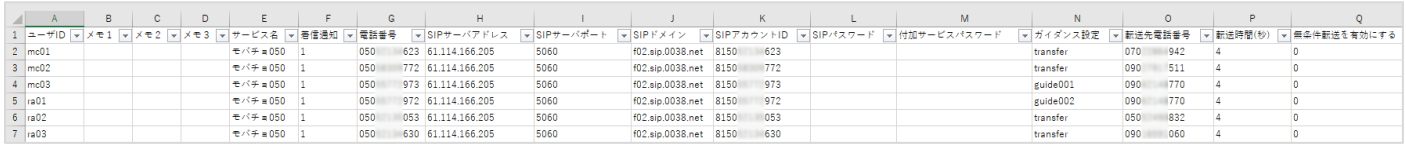

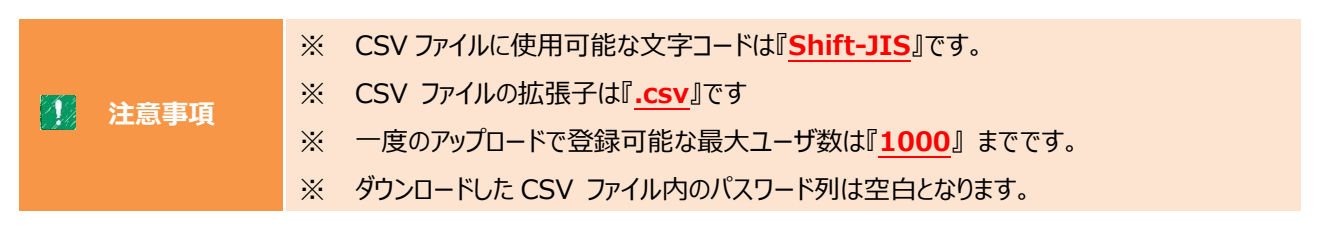

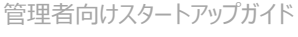

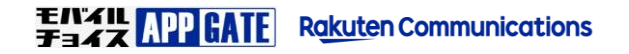

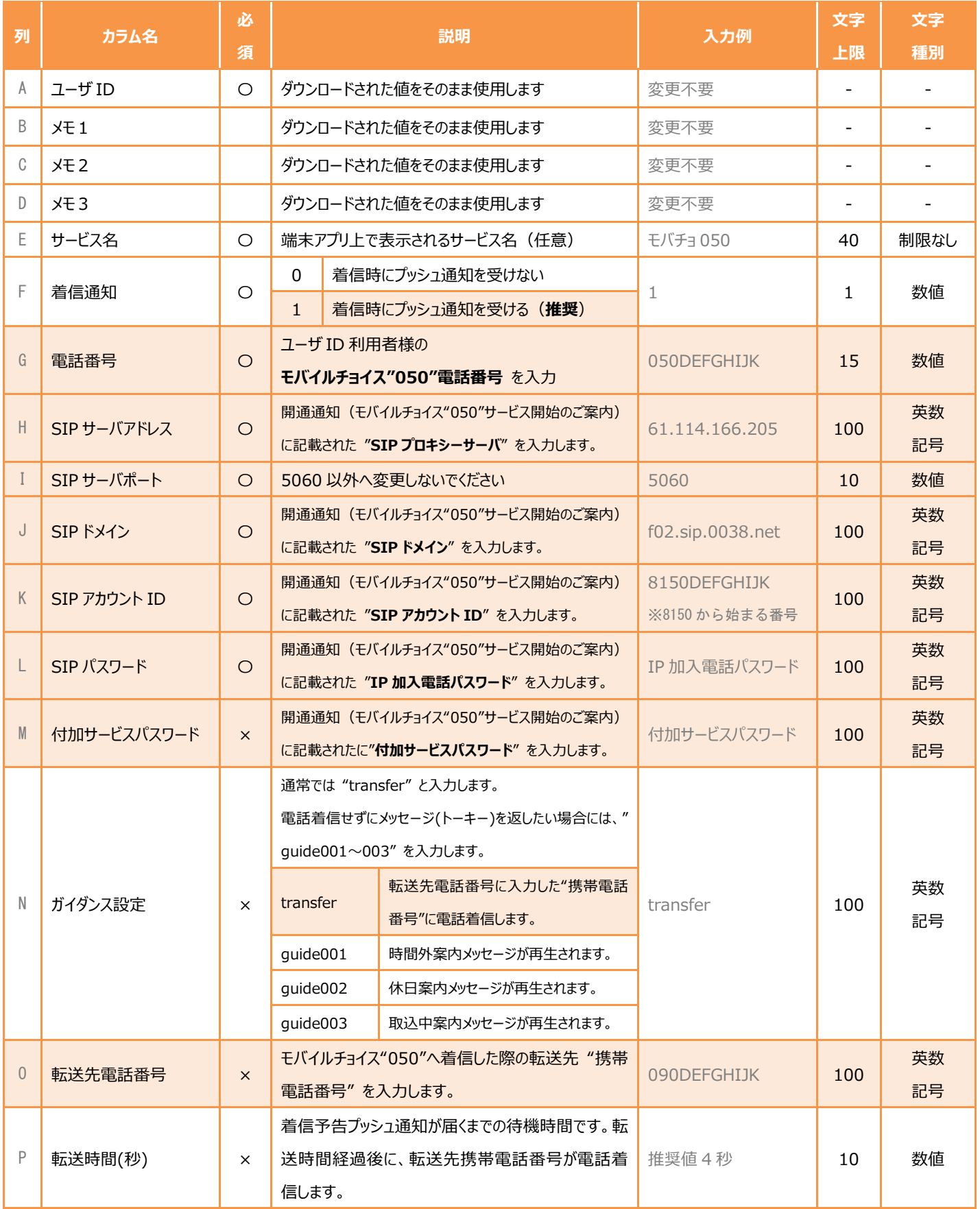

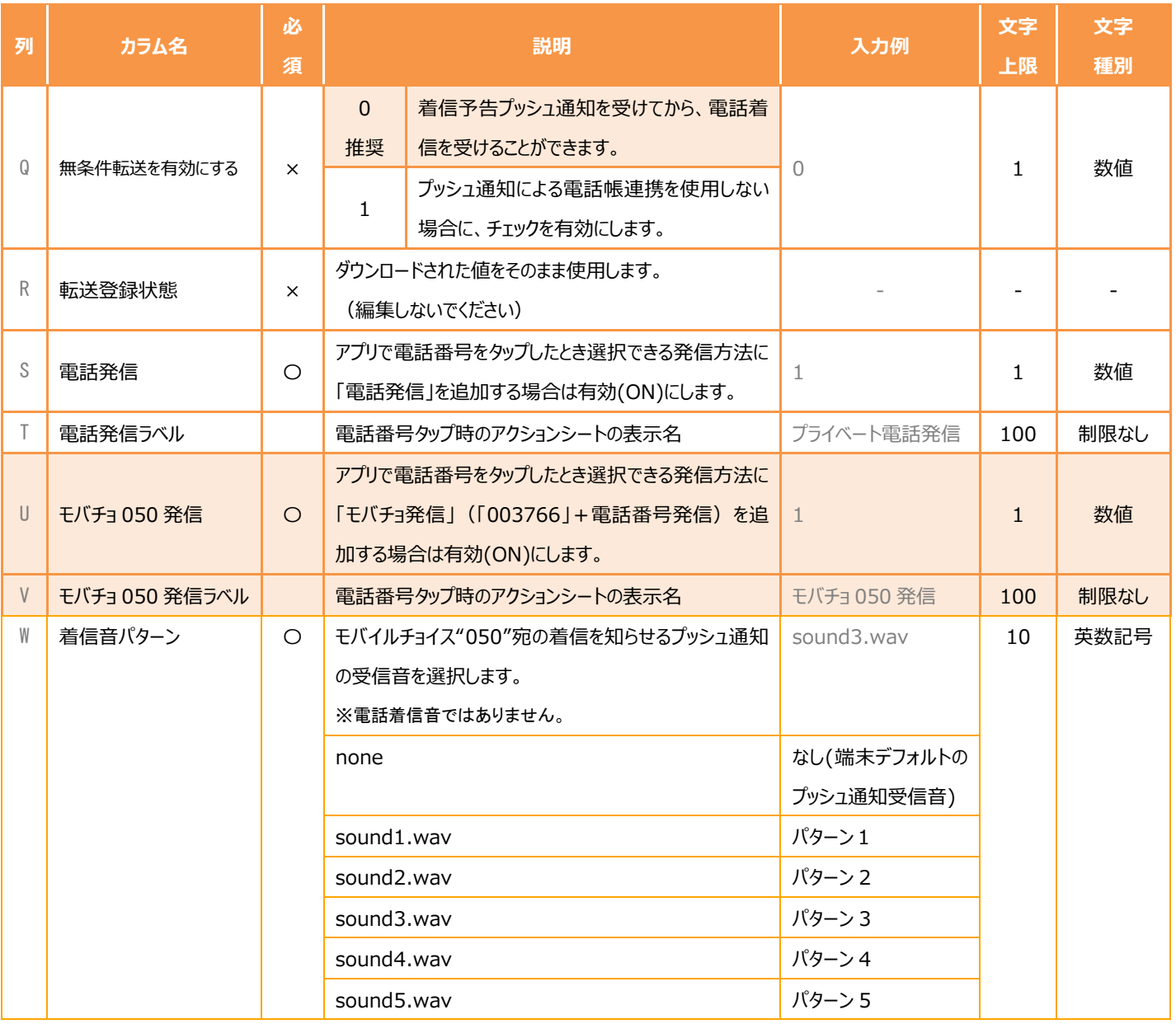

#### ※ 電話番号の先頭 0 が欠けないようにご注意ください。

※ コピー&ペーストで入力される場合には、末尾に半角スペースが入らないようご注意ください。

※ 必ず、開通通知(モバイルチョイス"050"サービス開始のご案内)をご覧のうえ、ご入力内容に誤りが無いか、 ご確認ください。

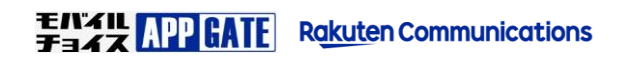

 $\triangle$ 

4. 編集後 [名前を付けて保存] から [CSV(カンマ区切り)(\*.csv)] でファイルを保存します。

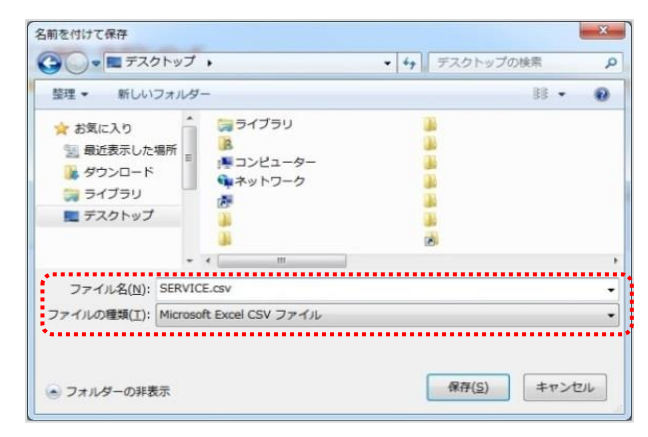

5. CSV ファイルの保存が完了しましたら、[ユーザ管理] から [サービス設定一括アップロード] へ移動します。

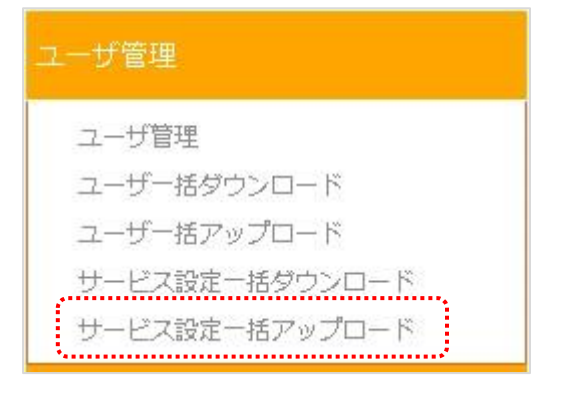

6. サービス選択から [モバチョ 050] を選択し、更新(追加)を行う場合には [サービス設定更新] を、 登録内容を削除する場合には [サービス設定初期化] を選択して CSV ファイルの [アップロード] を行います。

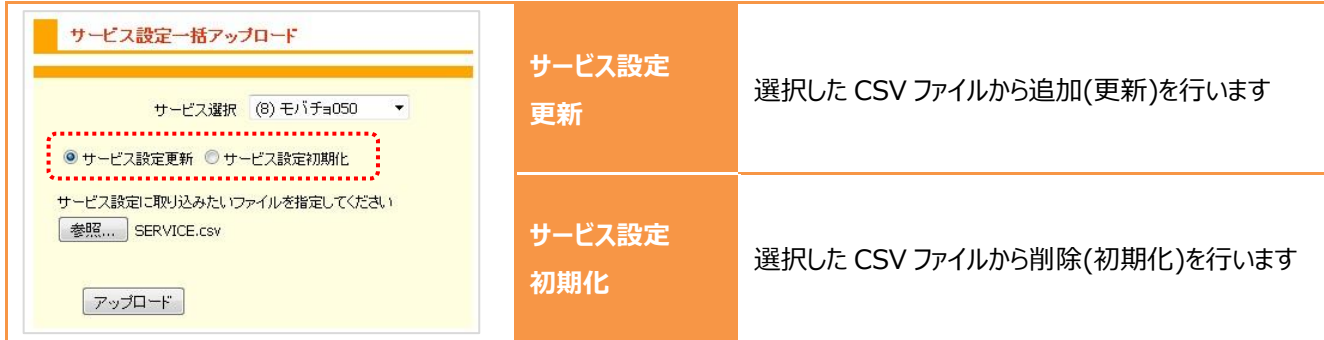

エラーが検出された場合は [登録] ボタンが選択できなくなります。CSV ファイルを修正し、再度アップロードをお試し下さい。

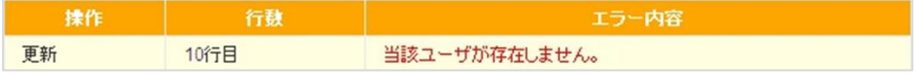

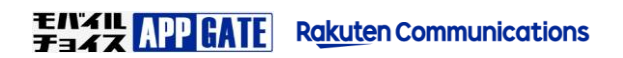

## **STEP6. 電話帳サービス設定**

作成したユーザ ID へモバイルチョイス・アップゲート電話帳サービスの紐づけ登録を行います。 個別登録か、CSV による一括登録が可能です。

#### **1.個別登録**

1. サイドメニュー [ユーザ管理] から電話帳サービスの登録を行う [ID] を選択します。

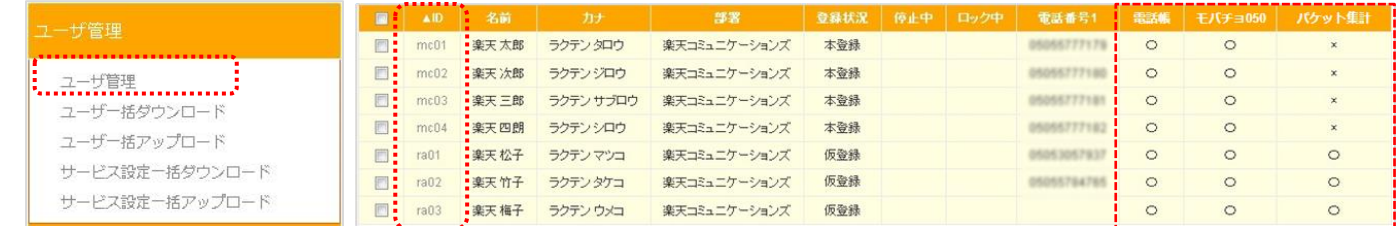

2. 上部の [サービス編集] を選択します。

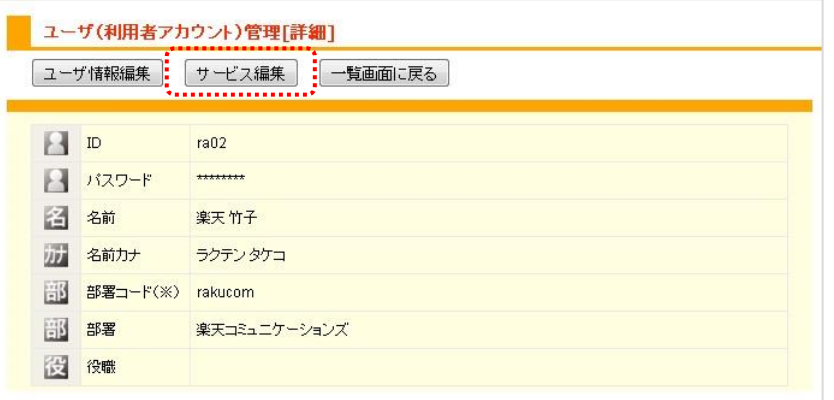

各サービスの設定状況が表示されます。 ○: アプリ内にアイコンが表示されます。 **×**:アイコンが表示されません。

3. [サービス選択]から[電話帳]を選択します。

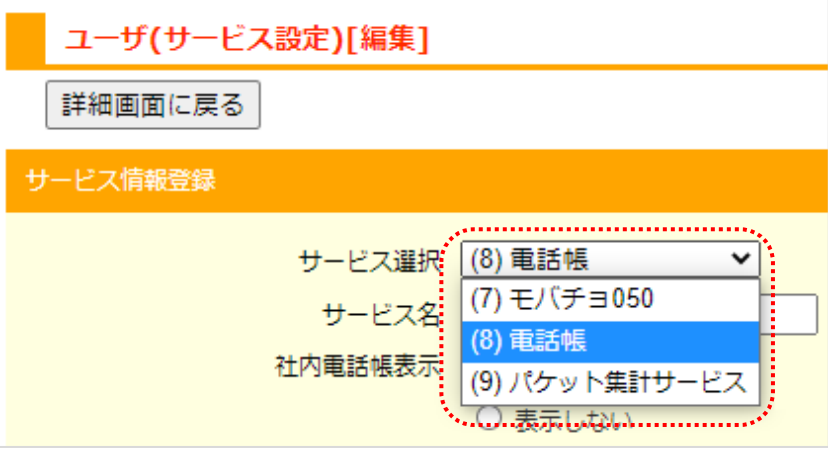

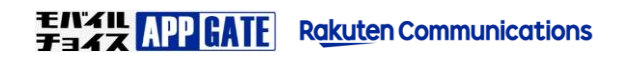

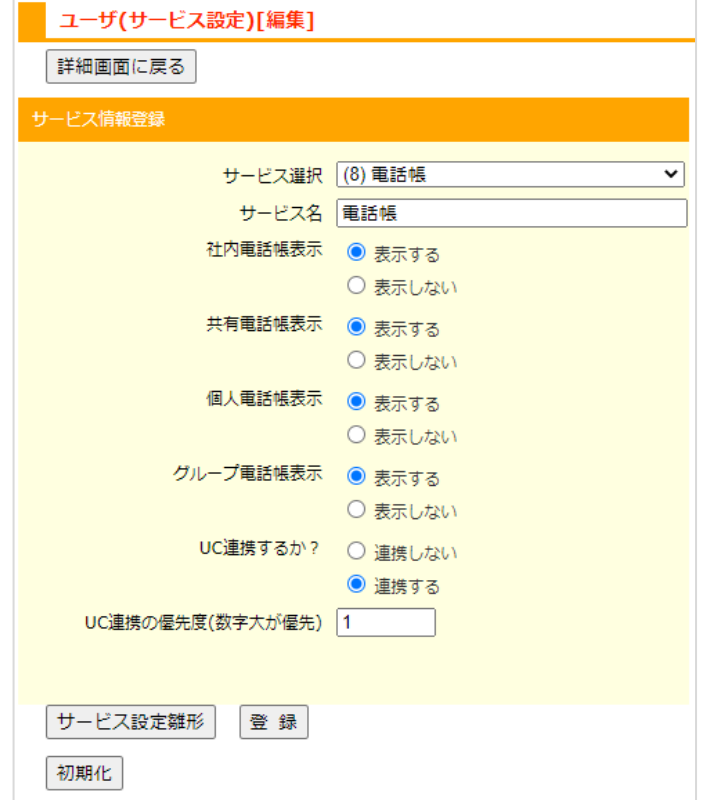

電話帳サービス情報では各種電話帳を使用するか選択 して[登録]ボタンを押下します。

モバイルチョイス・アップゲートアプリ 電話帳 画面

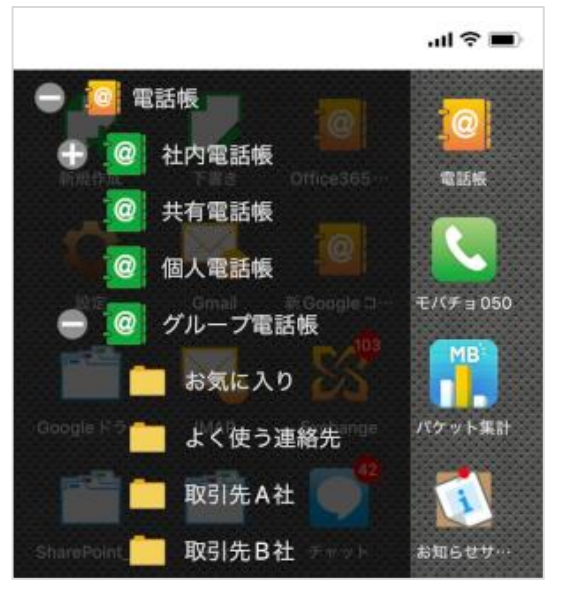

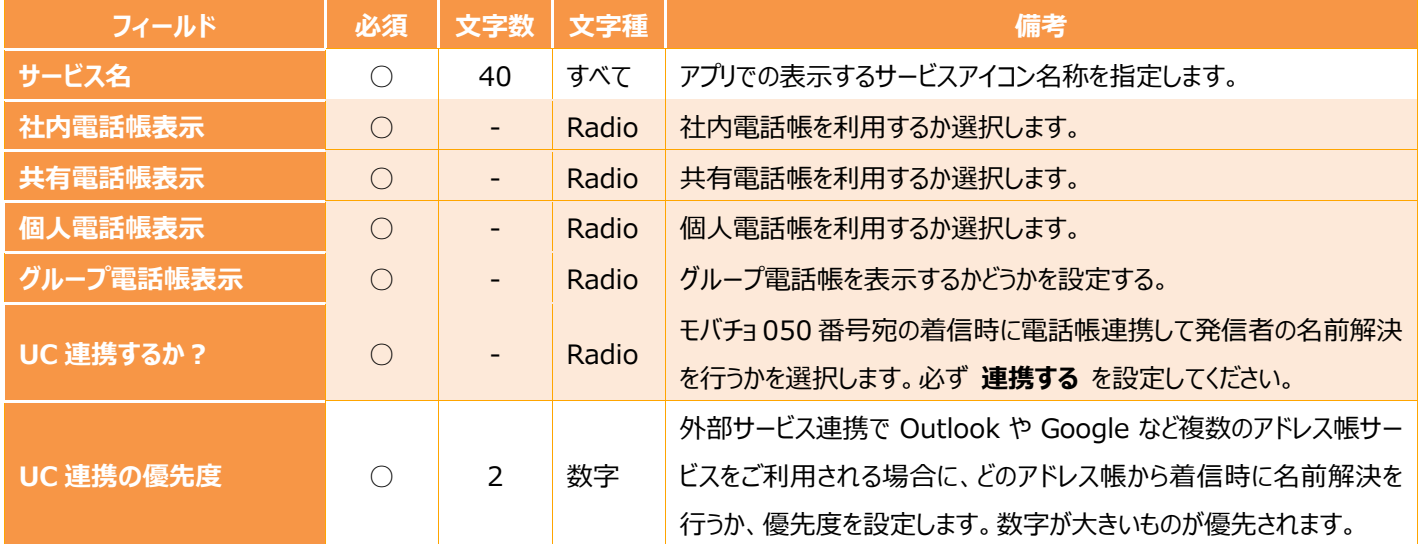

 $\mathcal{A}$ 

**社内電話帳とは ・・・** モバイルチョイス・アップゲートで作成登録されたユーザ一覧を表示する電話帳です。

 $\mathbf{A}_k$ *共有電話帳とは ・・・ 他のユーザと共有利用する電話帳です。部署階層で閲覧範囲を制限することができます。*

**個人電話帳とは ・・・** このユーザだけ電話帳です。他のユーザからは閲覧できません。  $\mathcal{A}_L$ 

**A** 

**グループ電話帳とは ・・・**

電話帳のショートカットをフォルダにまとめることが出来る機能です。

ユーザ毎に[よく使う連絡先]フォルダのような形で、電話帳ショートカットをまとめたグループになります。

管理者向けスタートアップガイド

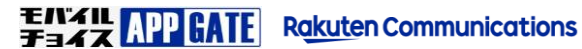

29

## **STEP7. パケット集計サービス設定**

作成したユーザ ID へモバイルチョイス・アップゲートパケット集計サービスの紐づけ登録を行います。 個別登録か、CSV による一括登録が可能です。

#### **1.個別登録**

1. サイドメニュー [ユーザ管理] からパケット集計サービスの登録を行う [ID] を選択します。

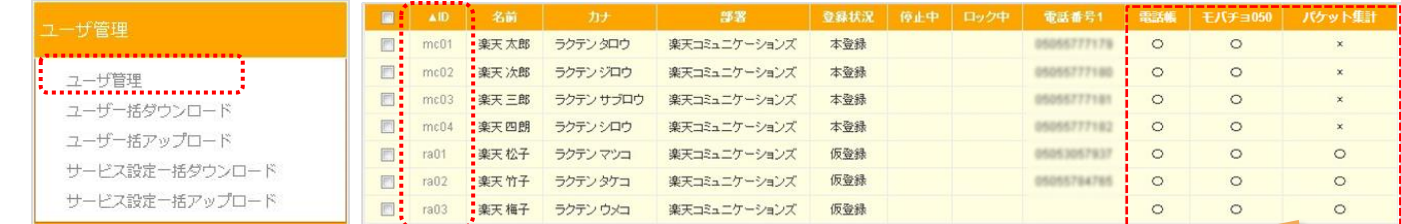

2. 上部の [サービス編集] を選択します。

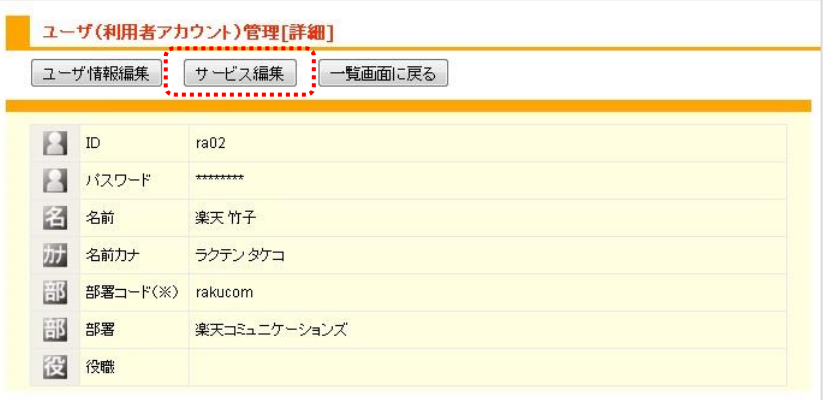

各サービスの設定状況が表示されます。 ○: アプリ内にアイコンが表示されます。 **×**:アイコンが表示されません。

3. [サービス選択]から[パケット集計サービス]を選択します。

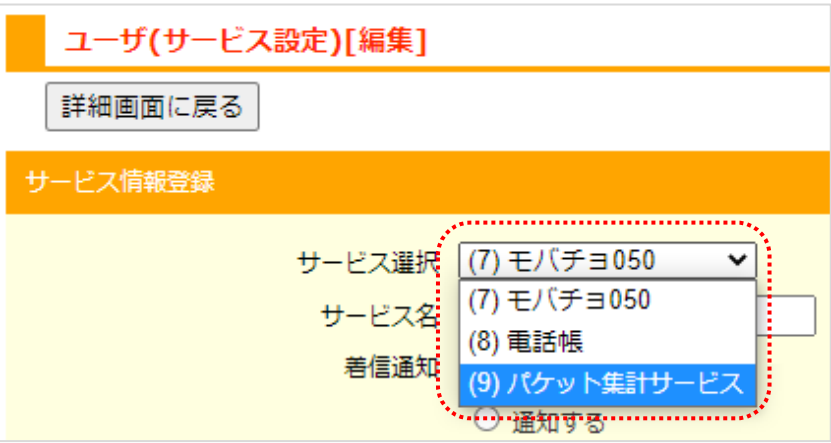

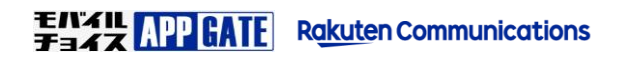

4. パケット集計サービス設定ではそのまま [登録]ボタン を選択します。

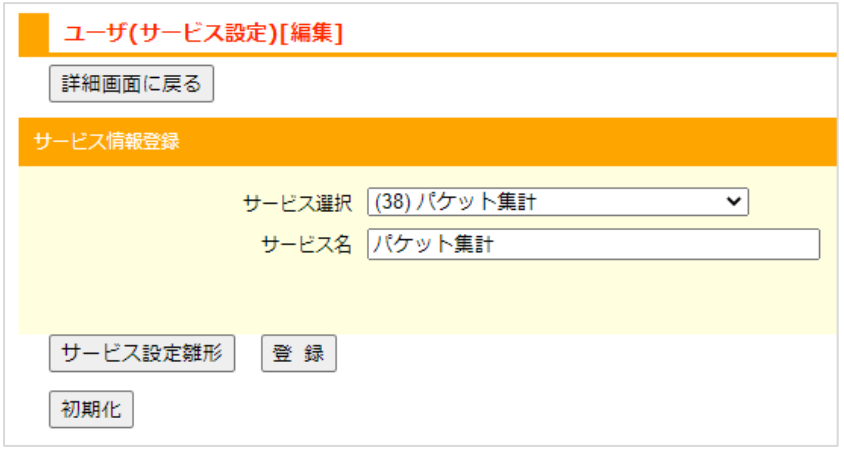

5. パケット集計サービスが有効になりモバイルチョイス AppGate アプリで利用した データ通信量を確認することが出来るようになります。

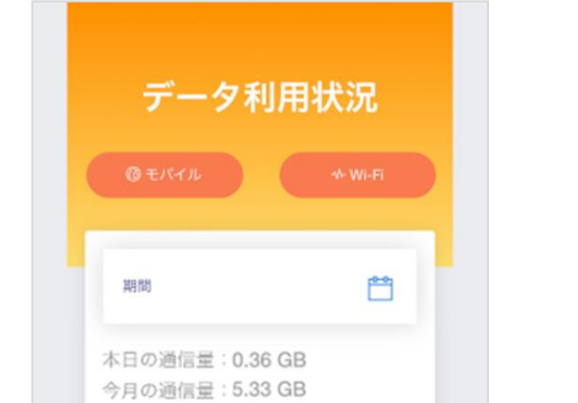

< <sup>○</sup> 2022-03 : 0.02 GB ><br>最終更新日時: 2022-03-07 16:15:02

 $\triangleleft$ 

 $\Box$ 

 $\triangleright$ 

 $1.0$  $0.8$  $0.6$  $0.4$  $0.2$  $\circ$ 

 $\supset$ 

 $\qquad \qquad \Box$ 

モバイルチョイス・アップゲートアプリ パケット集計サービス画面

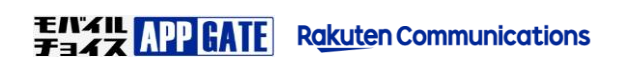

## **STEP8. 共有電話帳登録(任意)**

共有電話帳は他のユーザと共有で使用する電話帳です。部署階層で閲覧範囲を制限することもできます。 企業管理者で共有電話帳を作成しておくことが出来ます。

#### **1.個別登録**

1. [電話張管理] から [共有電話張] を選択します。

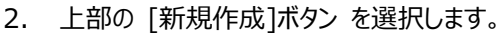

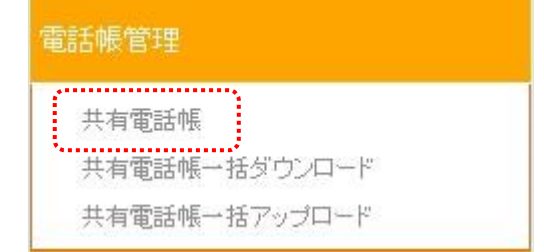

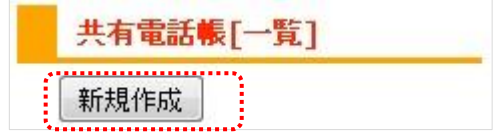

3. 連絡先を共有する部署を [共有部署] から選択して、連絡先情報を入力し [登録]ボタン を選択します。

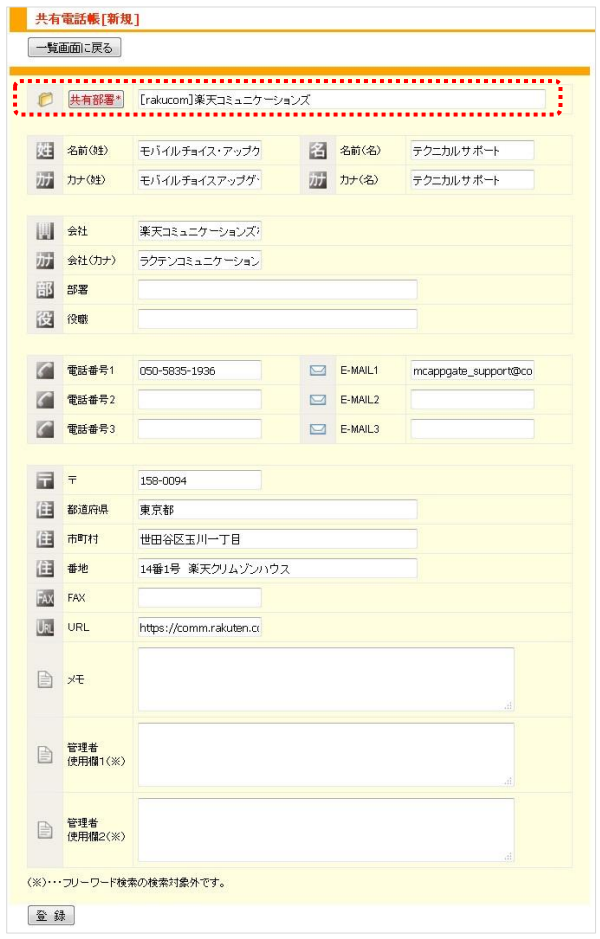

 $\vert \mathbf{1} \vert$ 

※ 電話番号には半角記号 「-(ハイフン)」 「+(プラス)」 も利用可能です。

#### **2.一括登録**

1. [電話張管理] から [共有電話張一括ダウンロード] を選択して、編集元 CSV をダウンロードします。

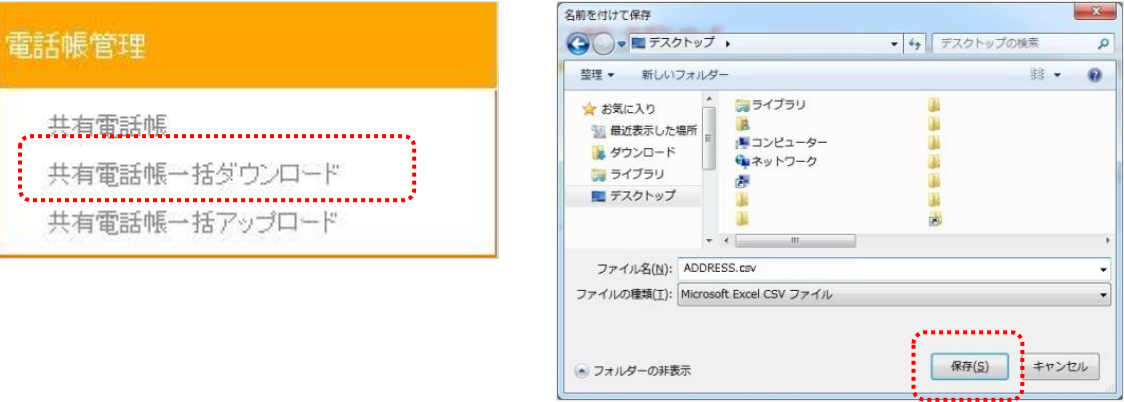

2. ダウンロードした CSV ファイルを、Excel やテキストエディタで開き編集します。

Excel から編集を行う場合は、電話番号の先頭 0 が欠けないようにご注意ください。

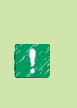

Excel から編集を行う場合は、部署 ID や電話番号の値を整数として取り込むと 先頭の「0」が Excel の自動機能により省略され失われる場合がありますのでご注意ください。 ※文字列として取り込む事で防ぐ事が可能です。詳しくは Excel の参考書籍等をご参照ください。

3. [共有電話張一括アップロード]から CSV ファイルをアップロードします。

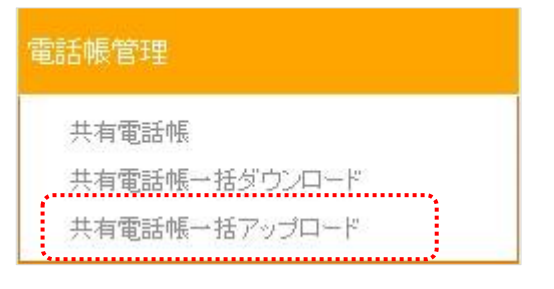

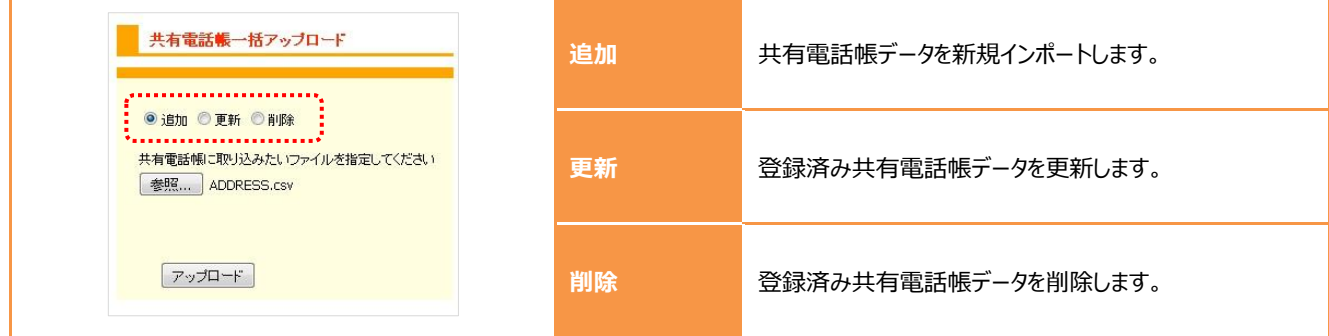

4. エラーが検出されなければ [登録] ボタンを選択して一括登録処理を実行します。

エラーが検出された場合は [登録] ボタンが選択できなくなります。CSV ファイルを修正し、再度アップロードをお試し下さい。

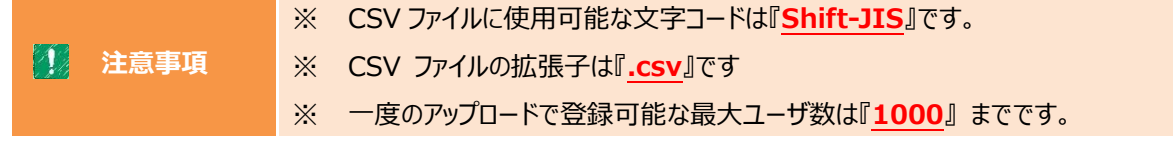

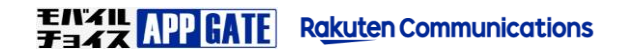

※共有電話帳の CSV ファイル(ADDRESS.CSV)を EXCEL で開いた際の画面イメージです。

|   |       | B       |       |        |       |       |     |    |        |    |    |                     | м           | N     |
|---|-------|---------|-------|--------|-------|-------|-----|----|--------|----|----|---------------------|-------------|-------|
|   | 電話帳ID | 部署ID    | 名前(姓) | 力ナ(姓)  | 名前(名) | カナ(名) | 表示名 | 会社 | 力ナ(会社) | 部署 | 役職 | 電話番号)               | 電話番号2       | 電話番号3 |
|   |       | rakucom | 取引先   | トリヒキサキ | Β社    | Bシャ   |     |    |        |    |    | 050<br> 06          | 165<br>070  |       |
| 3 |       | rakucom | 取引先   | トリヒキサキ | С社    | Cシャ   |     |    |        |    |    | 050<br> 07          | 070%<br>66  |       |
|   |       | rakucom | 取引先   | トリヒキサキ | D社    | Dシャ   |     |    |        |    |    | 050<br> 09          | 070%<br>107 |       |
| 5 |       | rakucom | 取引先   | トリヒキサキ | E社    | Eシャ   |     |    |        |    |    | $050 -$<br>$-0408$  |             |       |
| 6 |       | rakucom | 取引先   | トリヒキサキ | F社    | Fシャ   |     |    |        |    |    | $050 -$<br>$-1111$  |             |       |
|   |       | rakucom | 取引先   | トリヒキサキ | G社    | Gシャ   |     |    |        |    |    | $0120 -$<br>$-555$  |             |       |
| 8 |       | rakucom | 取引先   | トリヒキサキ | H社    | Hシャ   |     |    |        |    |    | $050 - 1765$        |             |       |
|   |       | rakucom | 取引先   | トリヒキサキ | 耽     | ドノヤ   |     |    |        |    |    | $0800 -$<br>$-0800$ |             |       |

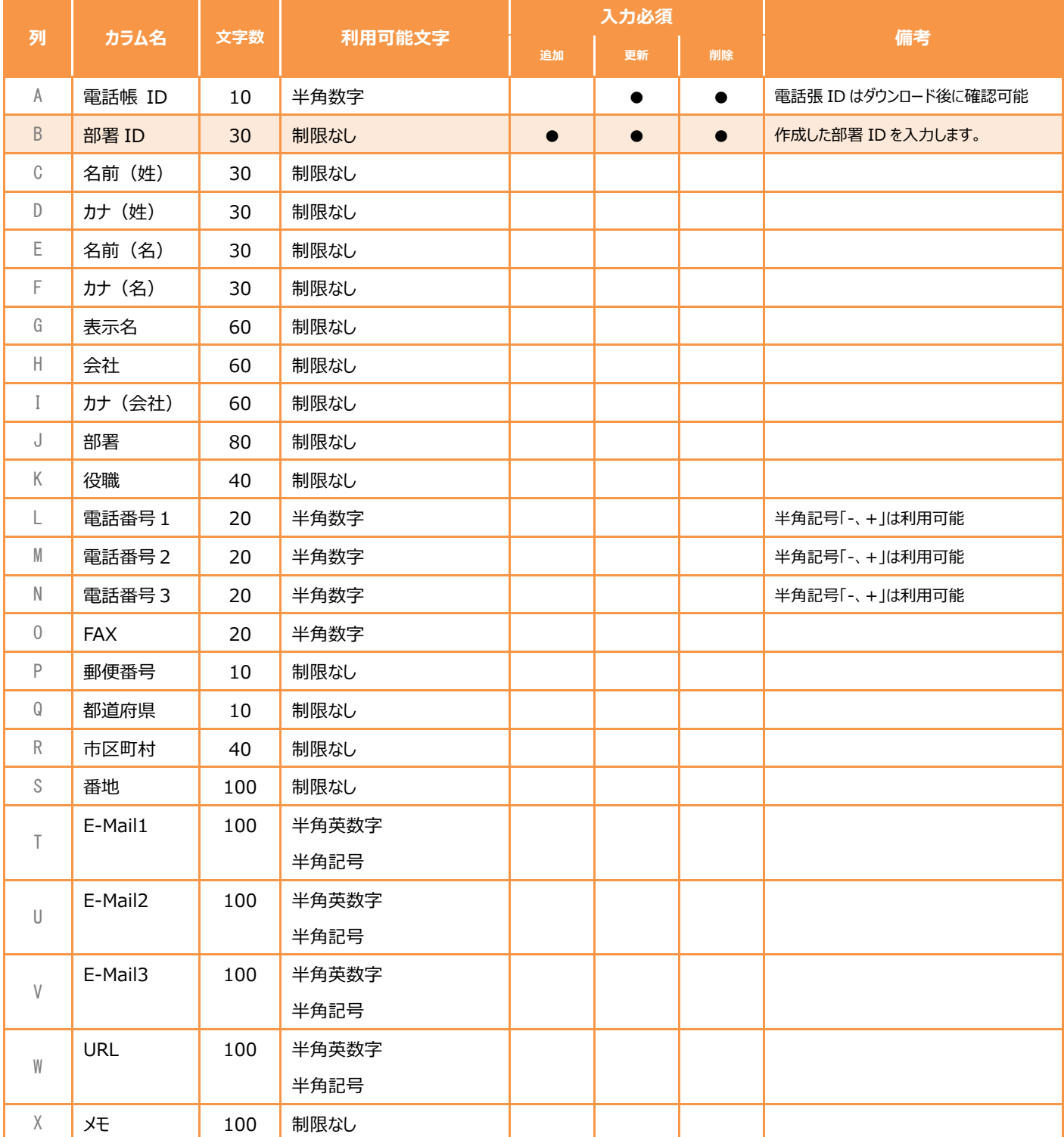

#### **3.電話帳の閲覧範囲(任意)**

電話帳は部署階層単位でユーザが閲覧できる範囲を制限することができます。必要な場合のみ設定変更を行ってください。

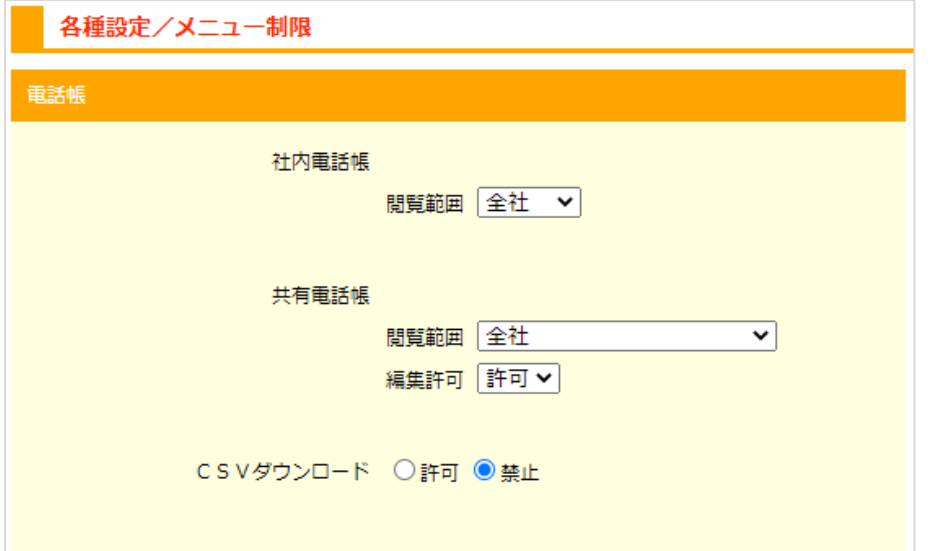

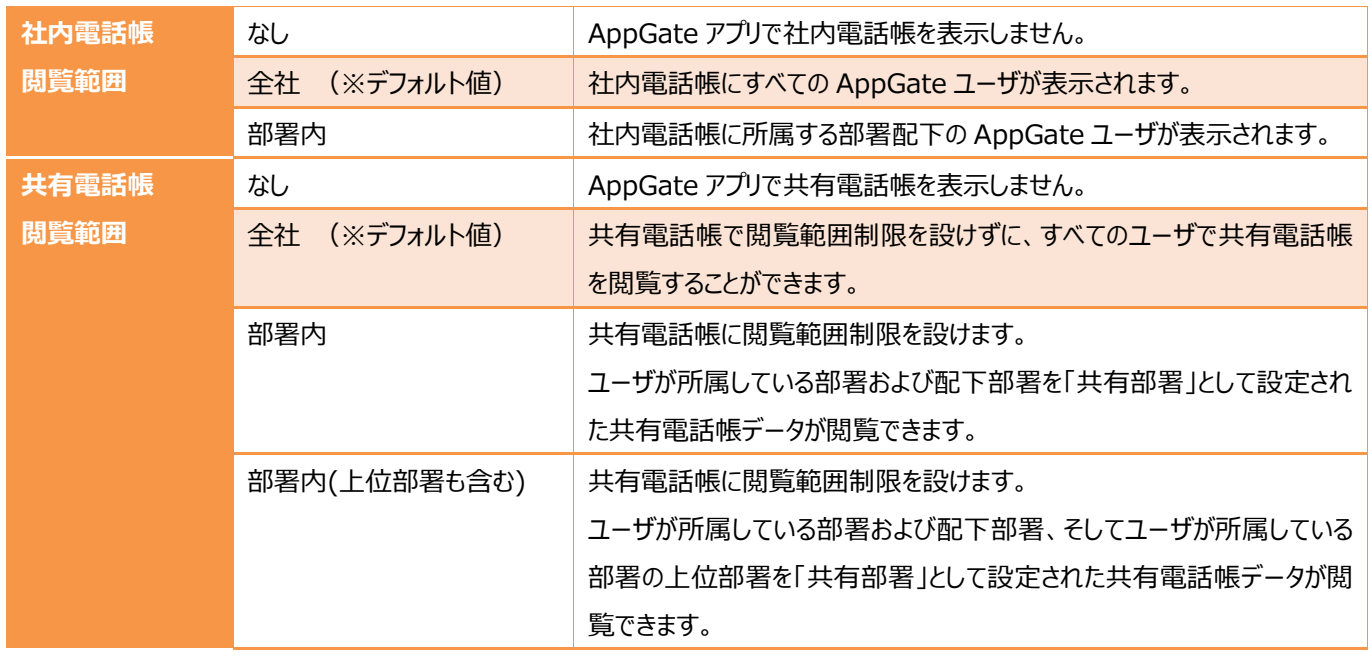

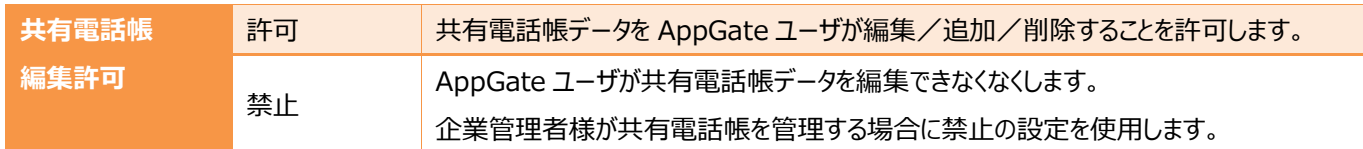

#### $\mathbf{A}$ **社内電話帳とは ・・・** モバイルチョイス・アップゲートで作成登録されたユーザ一覧を表示する電話帳です。

#### 42 *共有電話帳とは ・・・ 他のユーザと共有利用する電話帳です。部署階層で閲覧範囲を制限することができます。*

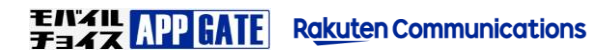

## **STEP9. アプリインストール**

モバイルチョイス・アップゲートをご利用いただくためには、「モバイルチョイス AppGate」アプリ が必要になります。 作成したユーザアカウントを各利用者様へお知らせし、アプリのインストールとログインをお試し下さい。

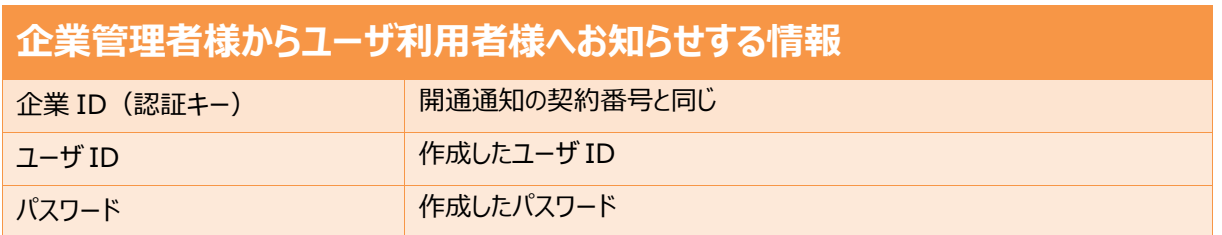

 $\mathcal{M}_{\mathcal{A}}$ ご利用者様の端末へ「モバイルチョイス AppGate」アプリをインストールしてください。

#### **1.iOS 端末でのアプリダウンロード手順**

ご利用者様の端末種別が iOS の場合には、App Store から 「モバイルチョイス AppGate」アプリを入手します。

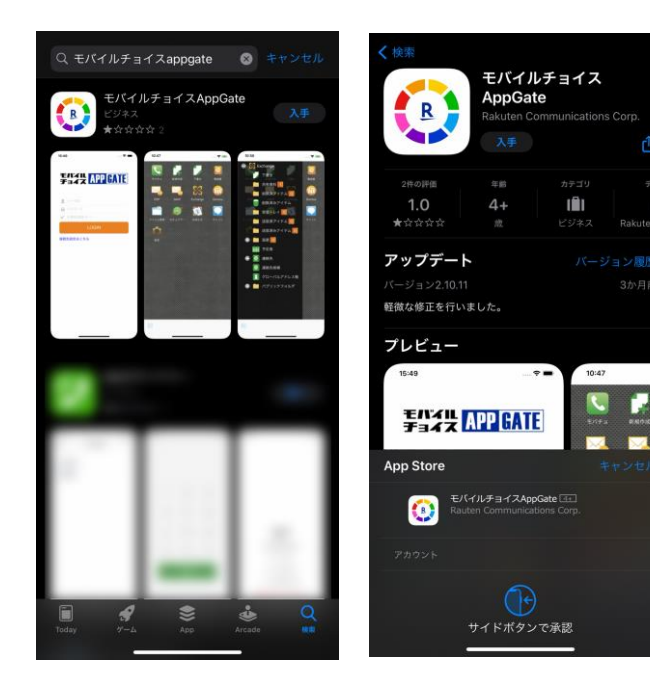

- 1. 「App Store」 から 「モバイルチョイス AppGate」と入力して 検索します。
- 2. 「モバイルチョイス AppGate」の「入手」を選択して 画面の指示にしたがってアプリのインストールを行います。

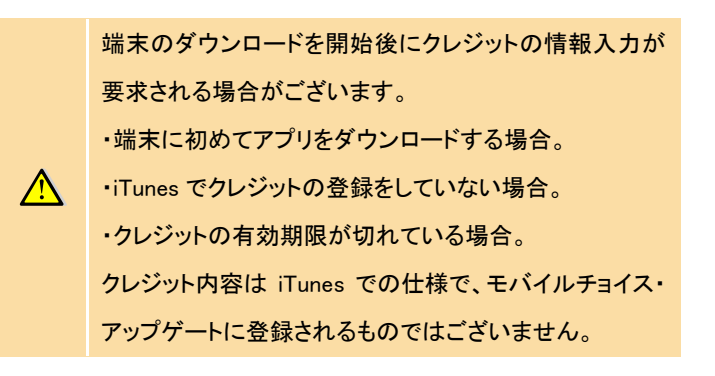

#### **2.Android 端末でのアプリダウンロード手順**

ご利用者様の端末種別が Android の場合には、Paly ストア から 「モバイルチョイス AppGate」アプリを入手します。

Andorid 端末でご利用いただくためには次の2つのアプリも必要になります。 **K** ⚫ **PDF Viewer Service Android のみ注意事項** ⚫ **HTTPProxyService** ⚫ **モバイルチョイス AppGate** ←<br>モバイルチョイスappoate  $Q = \frac{1}{2}$  $\bigodot_{\text{AppGate}}^{\text{EXATUFTX}}$  $Q$  *EXEMPREDAD*  $23*$  $rac{23}{100}$  $\mathsf{soout}$  $\frac{1}{2}$ 1. 「Paly ストア」 から 「モバイルチョイス AppGate」と入力して 検索します。 2. 「モバイルチョイス AppGate」の「インストール」を選択して画 このアプリについて モバイルチョイスAppliateは、個人のモバイル開業から、社内の様<br>なシステムに安全にアクセスできるモバイルソリューションです。 面の指示にしたがってアプリのインストールを行います。 評価とレビュー ©  $2.3 \equiv$ ⚫ **PDF Viewer Service** ⅄ アプリ  $\mathcal{A}$ **PDF** A 1. PdfView 1. PdfViewerServic 1. 「Paly ストア」 から 「PDFViewerService」と入力して検  $\frac{\lambda}{\text{PDF}}$  PdfViewerService 索します。 2. 「PDF Viewer Service」の「インストール」を選択して画面 の指示にしたがってアプリのインストールを行います。  $\blacksquare$  $\begin{bmatrix} 1 & 1 \\ 1 & 1 \end{bmatrix}$  $\bigcap$  $\Box$  $\cap$ Ū ⚫ **HTTP Proxy Service**  $71123$ もしかして: HTTPProxyServer 1. 「Paly ストア」 から 「HTTPProxyService」と入力して検 **Proxy** アプリ 索します。 1. HTTPProxyService HTTPProxyService  $Pr_{\mathbf{O}X}^{m\nu}$ 2. 「HTTP Proxy Service」の「インストール」を選択して画面 インストール の指示にしたがってアプリのインストールを行います。 $\Box$  $(50)$  $\blacksquare$ ビジネス 類似のアイ ダウンロ HTTPProxyサービスアプリケーションで  $\mathbf{d}$ もっと読む

 $\Box$ 

 $\triangleleft$ 

## **STEP10. モバイルチョイス"050" 発着信**

モバイルチョイス AppGate アプリでの、モバチョ 050 発信/着信 をご利用いただく操作手順をご紹介します。

**モバチョ 050 発信手順**

1. モバイルチョイス AppGate へログインし、電話アイコンを選択します。

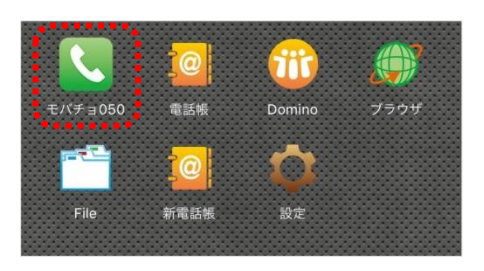

2. 発信時に [モバチョ 050 発信] を選択することで プレフィックス "003767 "を付与して発信します。 iOS 版

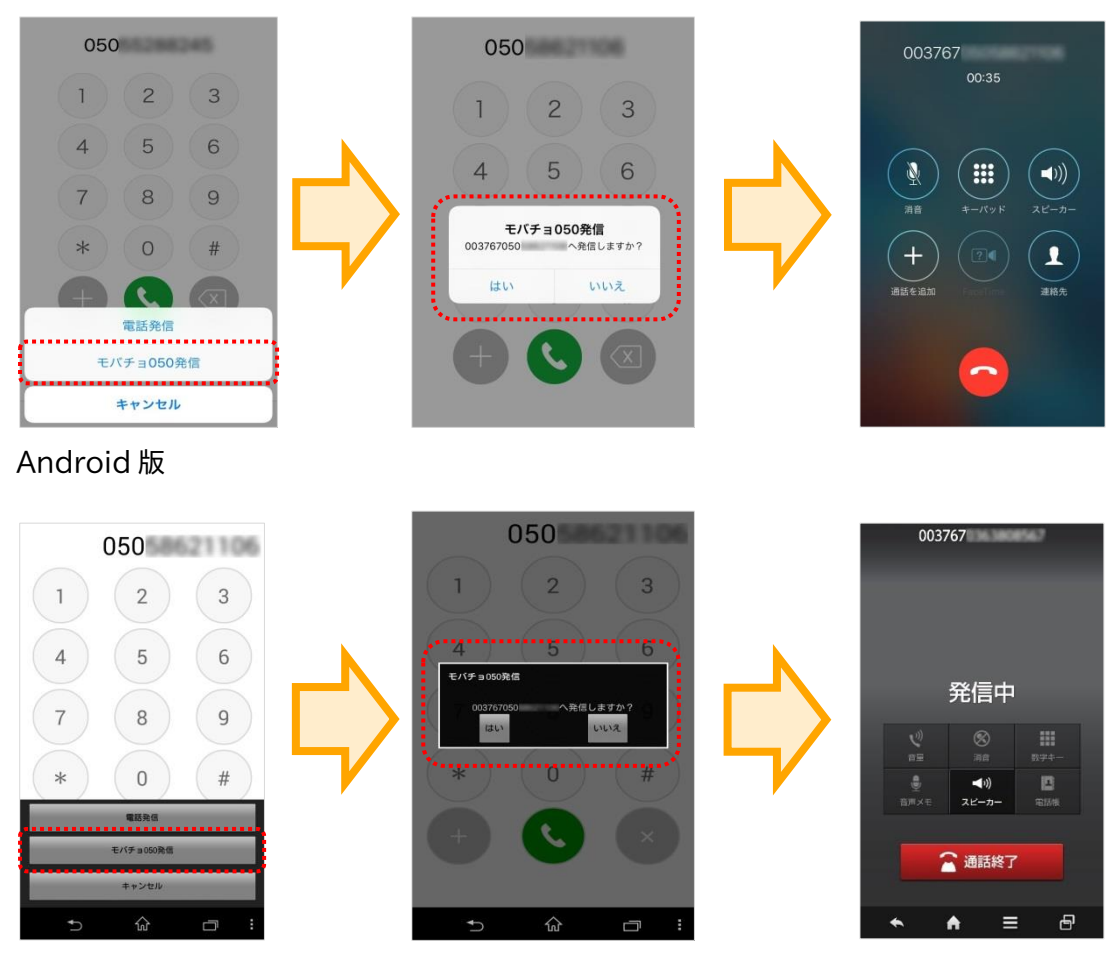

[電話発信] を選択した場合、プレフィックス(003767)を付与せずに発信します。 プレフィックス(003767)が付与されていない発信は提供元通信事業者(キャリア)網経由の通常プライベート番号からの電話発信  $\bigwedge$ となり、提供元通信事業者(キャリア)での発信通話料金が発生します。 企業管理者様でのモバチョ 050 サービス設定により [電話発信] 項目は選択肢として表示されない場合があります。

**モバチョ 050 宛着信**

∧

 $\bigwedge$ 

モバイルチョイス"050"番号宛に電話が掛かってきたとき、モバイルチョイス AppGate アプリに着信予告のプッシュ通知がとどきます。

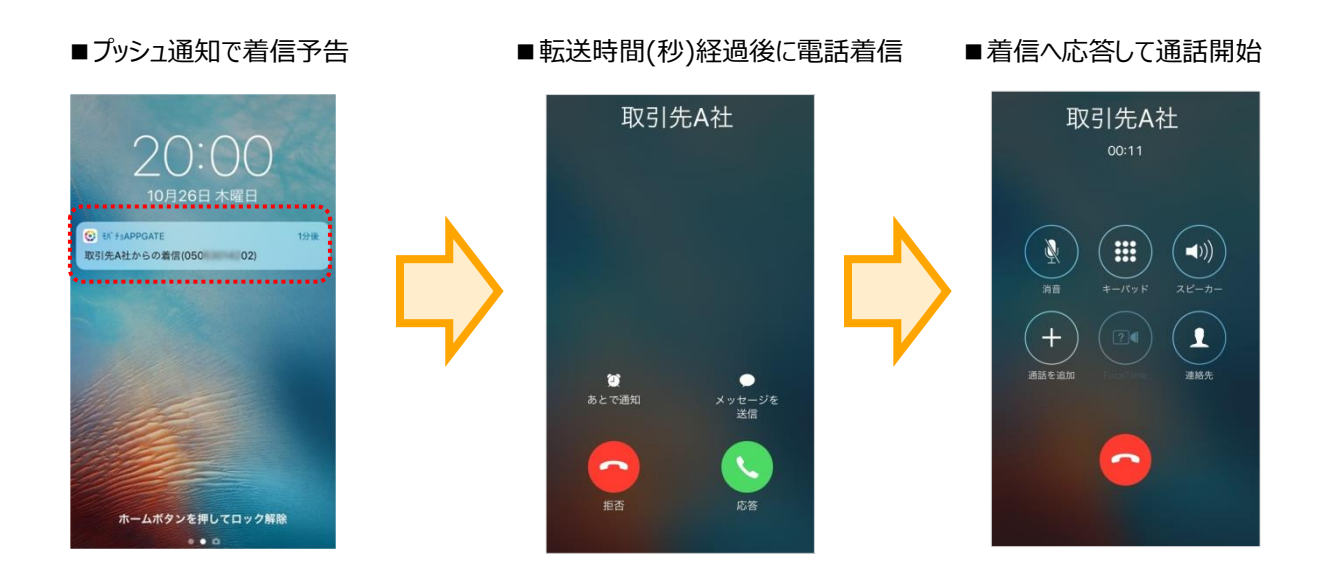

モバイルチョイス AppGate アプリをバックグラウンドで起動した状態を保ってのご利用を推奨しております。

モバイルチョイス"050"着信電話帳連携がご利用いただけない場合、

端末本体の[設定]からモバイルチョイス AppGate アプリの権限設定をご確認ください。

- ※ [連絡先]を"有効"にしてください。
- ※ [App のバックグラウンド更新]を"有効"にしてください。

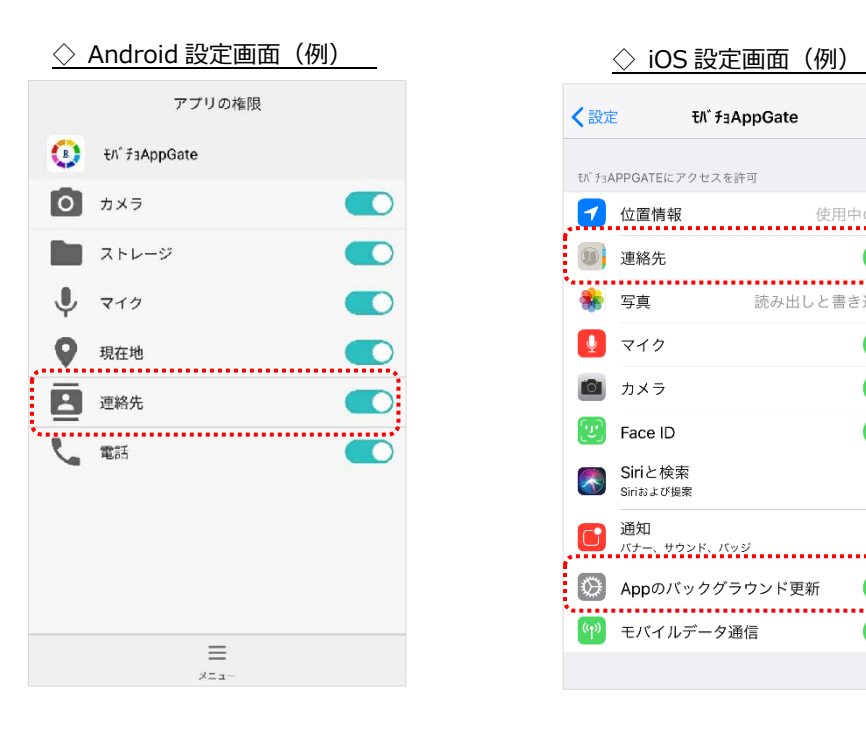

〈設定 **EN** faAppGate モバチョAPPGATEにアクセスを許可 **1** 連絡先 ......... ★ 写真 読み出しと書き込み >  $\boxed{0}$  マイク ■ カメラ  $\begin{bmatrix} 1 \\ 2 \end{bmatrix}$  Face ID Siriと検索 Siriおよび提案 通知  $\mathbf G$ - パナー、サウンド、パッジ<br>- パナー、サウンド、パッジ - - - - - - - - - - -◎ Appのバックグラウンド更新 <sup>(イ)</sup>モバイルデータ通信

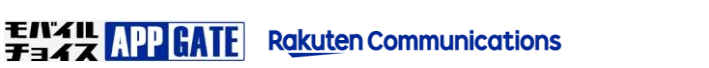

### プッシュ通知による着信予告機能について

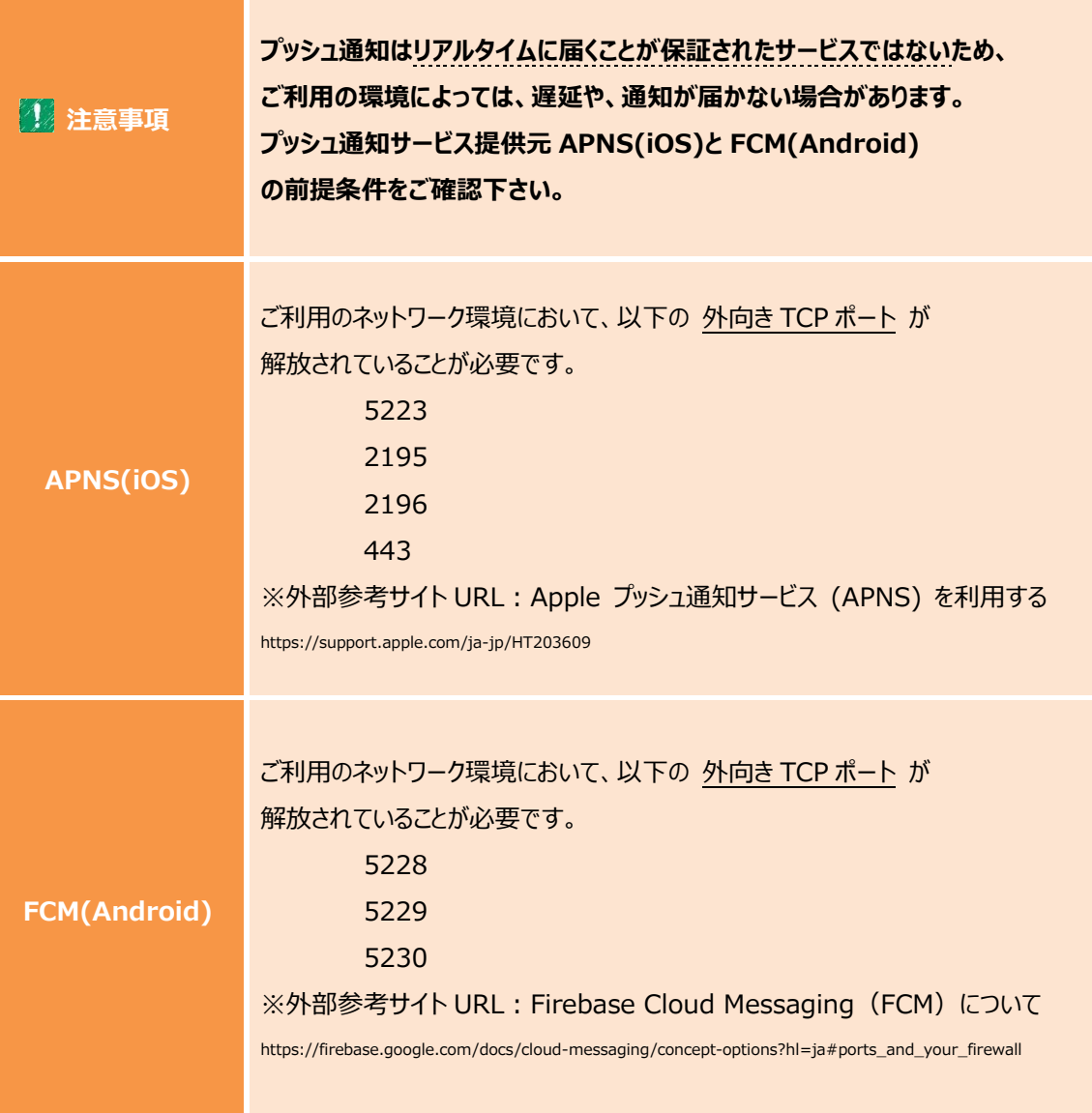

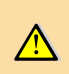

※プッシュ通知が届かないときは?

端末に節電アプリが入っている場合は機能を OFF にするか、一度アンインストールをお試し下さい。 端末の再起動(電源 ON/OFF)をお試し下さい。

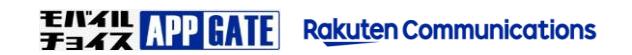

## **STEP11. 電話帳 デフォルト表示フォルダの設定**

モバイルチョイス AppGate アプリでの、電話帳アプリ・デフォルト表示フォルダを設定する操作手順をご紹介します。

. モバイルチョイス AppGate へログインし、電話帳アイコンを選択します。

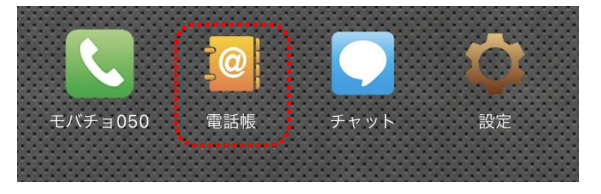

- . 電話帳画面が開くと 「デフォルトとなるフォルダを選んでください。設定から変更可能です。」 とメッセージが表示されます。
	- メッセージ内の [はい] を選択して下さい。
	- 次に、画面左下の[設定アイコン(歯車のアイコン)]を選択して下さい。

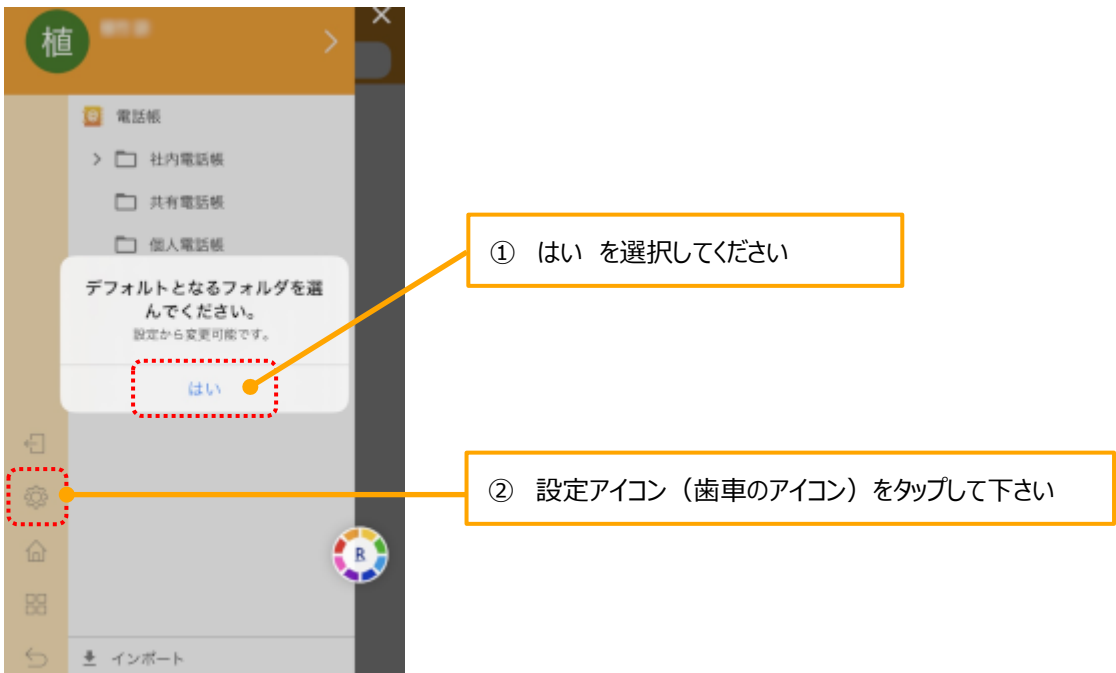

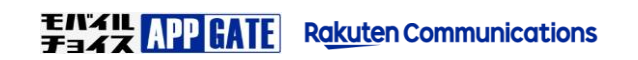

3. 設定アイコン(歯車のアイコン)をタップすると 【アドレス帳設定】 画面に移動します。 「デフォルト表示フォルダ」項目の [変更] を選択してください。

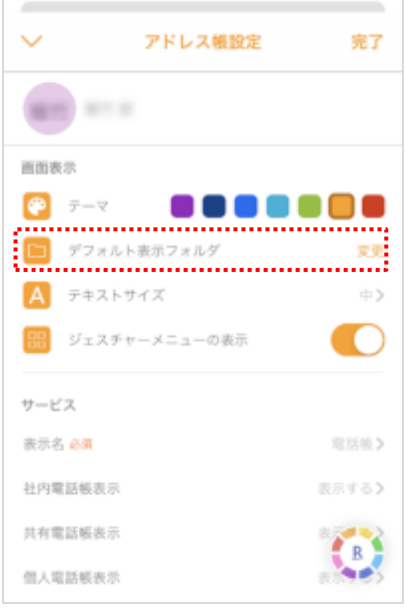

4. デフォルト表示フォルダを設定します。

(例)

社内電話帳フォルダを選択 → 電話帳アイコン選択時、最初に社内電話帳が表示されます。 個人電話帳フォルダを選択 → 電話帳アイコン選択時、最初に個人電話帳が表示されます。

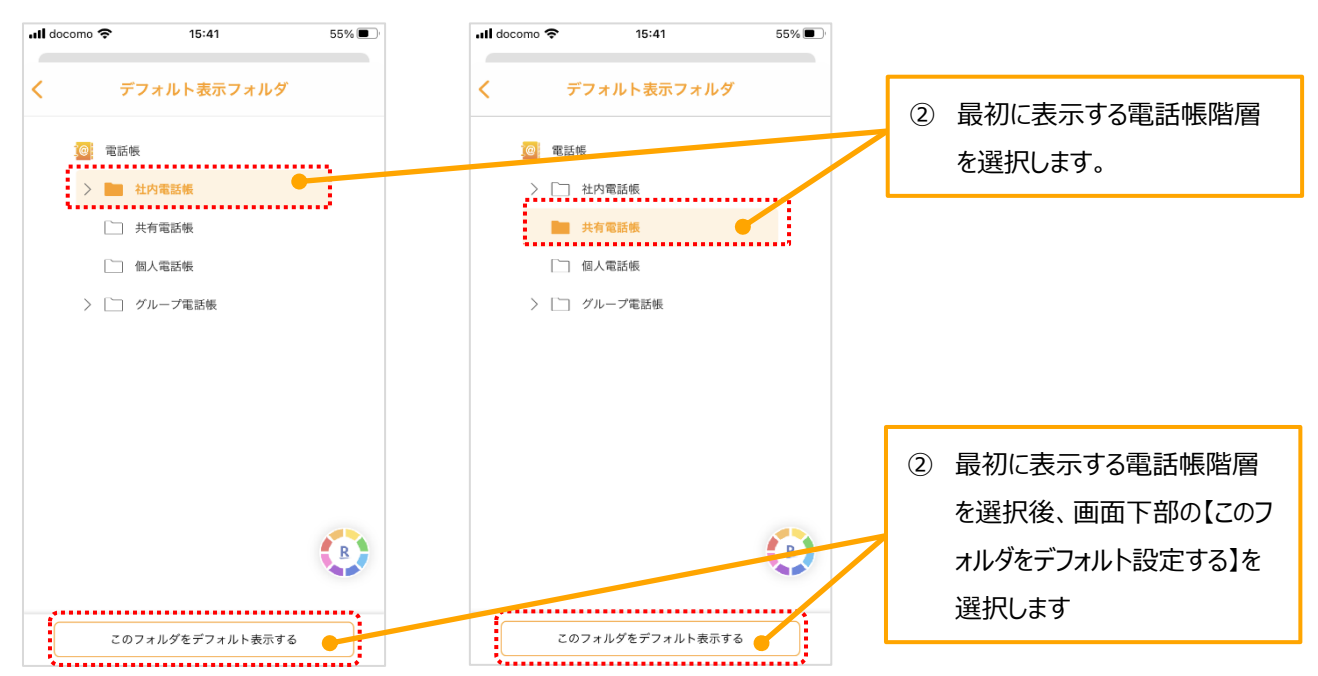

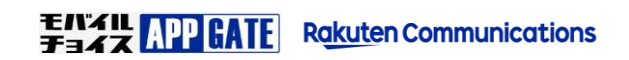

5. デフォルト表示フォルダを設定後、次回からは選択したデフォルト表示フォルダ画面が最初に表示されます。

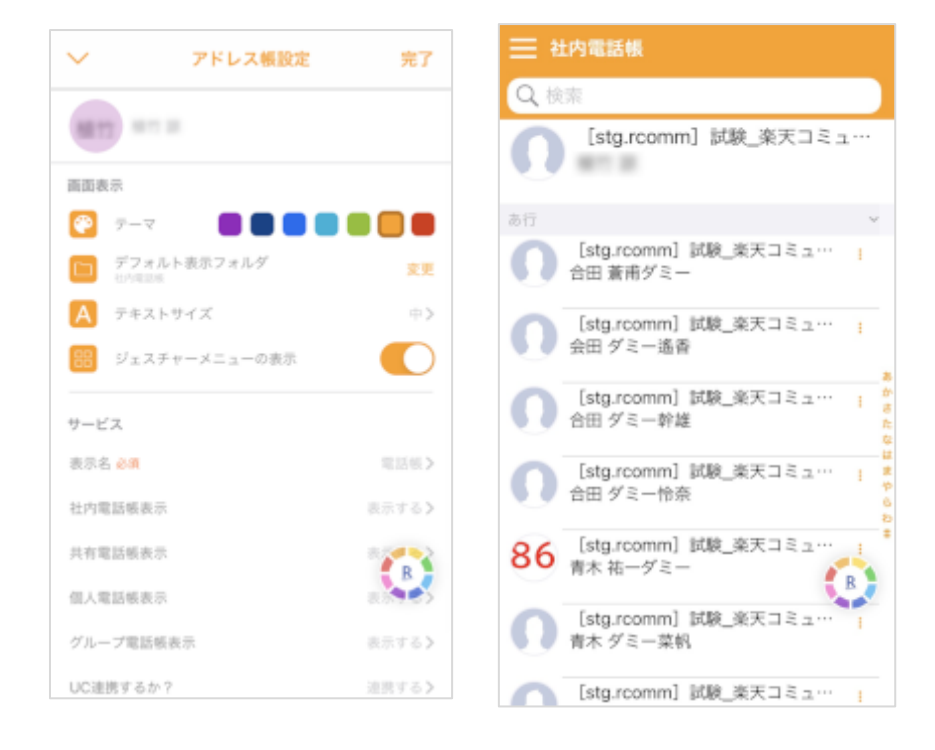

ી デフォルト表示フォルダの設定を促すメッセージは表示されなくなります。

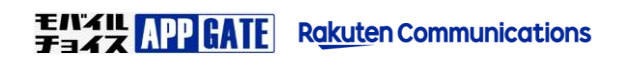

## **モバイルチョイス・アップゲートに関するお問合せ窓口**

モバイルチョイス・アップゲートについてご不明な点やご相談につきましては、下記のお問い合わせ先をご利用下さい。

■ 電話・メールでのお問合せは

モバイルチョイス・アップゲート テクニカルサポートセンタ- 電話: 050-5835-1936 MAIL: mcappgate\_support@comm.rakuten.co.jp 営業時間: 平日 9:00~17:30(土日祝日、年末年始を除く)

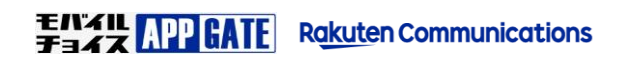